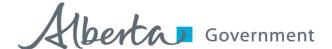

# Walkthrough of Carrier Services Online Permit Applications

(Using the Oil Well Service Vehicle Cycle Exemption Permit as an Example)

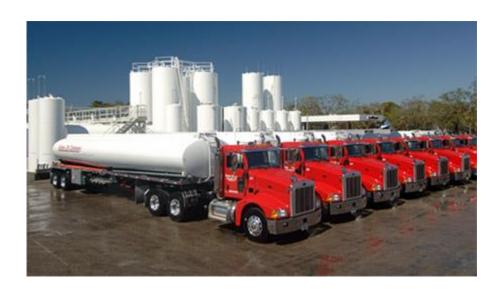

Please be advised that this document is only a <u>sample application form</u> of the *Oil Well Service Vehicle Cycle Exemption Permit*. The application form in this document may be different than the application form currently online, as updates to the applications are made as required. Relevant information and screen displays are shown for each step in the application process.

This document may help guide you through the online permit application system, and may be used to help you to enter application information for other permit types.

Please direct any questions to Carrier Services at 403-755-6111 (toll free by first dialing 310-0000) or email at <a href="mailto:CarrierServicesPermitsApplications@gov.ab.ca">CarrierServicesPermitsApplications@gov.ab.ca</a>.

# **Table of Contents**

| Step Number(s) | Topic                                                 | Page<br>Number(s) |
|----------------|-------------------------------------------------------|-------------------|
| 1-3            | Accessing Online Services                             | pp.2-9            |
| 4-7            | Starting an Online Permit Application                 | pp.10-13          |
| 8              | Entering Carrier Information                          | p.14              |
| 9              | Entering Application Information: Jurisdictions       | pp.15-17          |
| 10             | Nature of Transportation Business                     | p.18              |
| 11             | National Safety Code Compliance                       | p.19              |
| 12             | Internal Controls to Ensure Compliance                | p.20              |
| 13             | Current Hours of Service Legislation                  | p.21              |
| 14             | Entering Driver Information                           | pp.22-33          |
| 15             | Fatigue Management Principles                         | p.34              |
| 16             | Monitoring Driver Compliance                          | p.35              |
| 17             | Entering Vehicle Information                          | pp.36-43          |
| 18             | Collision Information                                 | p.44              |
| 19             | Safety Review                                         | p.45              |
| 20             | Permit Policies                                       | p.46              |
| 21             | Certification                                         | pp.47-49          |
| 22             | Payment                                               | pp.50-53          |
| 23             | Attached Documents                                    | pp.54-55          |
| 24             | Submitting the Online Permit Application              | pp.56-61          |
| 25-27          | Other Information Related to the Online Permit System | pp.62-66          |

# Accessing Alberta Transportation Online Services

1. Go to www.trans.gov.ab.ca/TravisWebLogin/welcome.htm

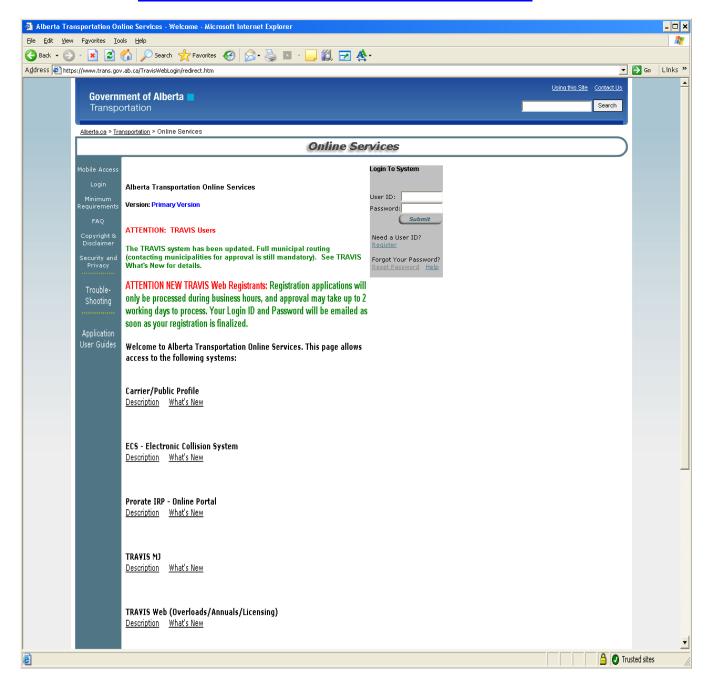

# 2. Enter your User Id and Password and click "Submit" (skip next section and go to page 8 after entering information).

(a) If you do not yet have a User Id, click "Register" and follow the directions on pages 5 to 7, otherwise go to step 3.

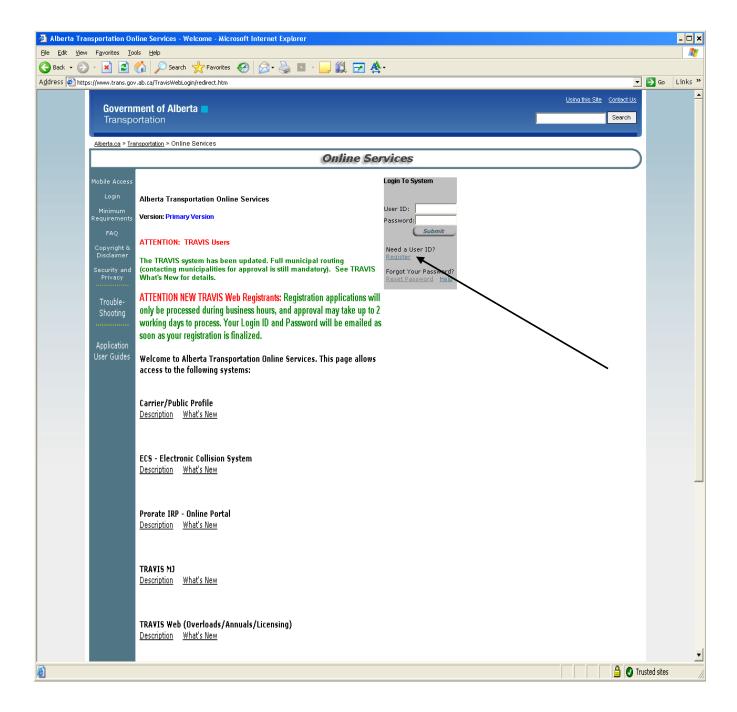

(b) Read the User Agreement and click "Continue" when ready.

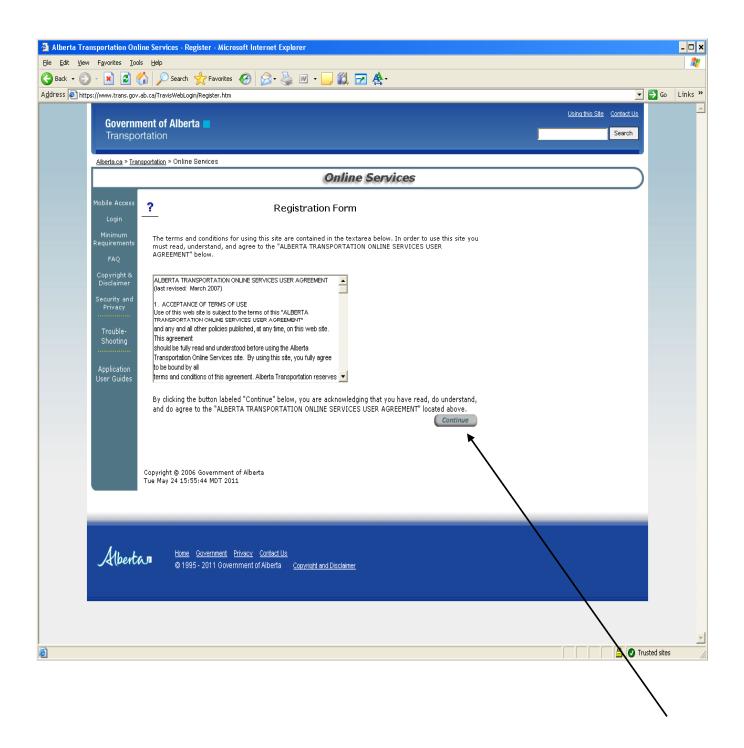

- (c) Enter all information highlighted in red beside the asterisk\*.
- (d) The list will include all the services you have access to. Click on the *Carrier Services Permits* service to continue.
- (e) Complete all the registration information then click "Submit" at the bottom of the screen.
  - i. A temporary password will be emailed to you, usually the same day but may take up to 3 days.
  - ii. If you do not receive an email with your password, please contact Carrier Services at 403-340-5430.
  - iii. Once you receive a password, return to <a href="www.trans.gov.ab.ca/TravisWebLogin/welcome.htm">www.trans.gov.ab.ca/TravisWebLogin/welcome.htm</a> and enter your User ID and password. Follow the directions as shown on page 4.
  - iv. You will have to change your temporary password for one of your choosing (follow directions for changing your password).

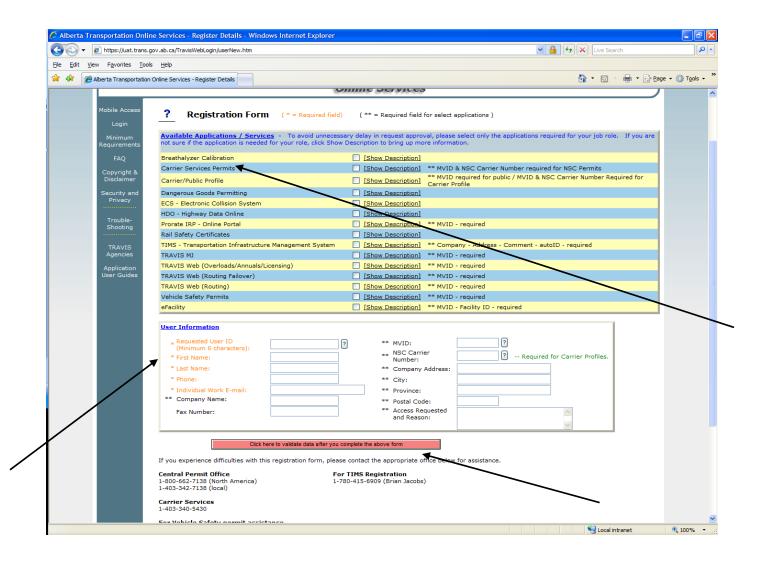

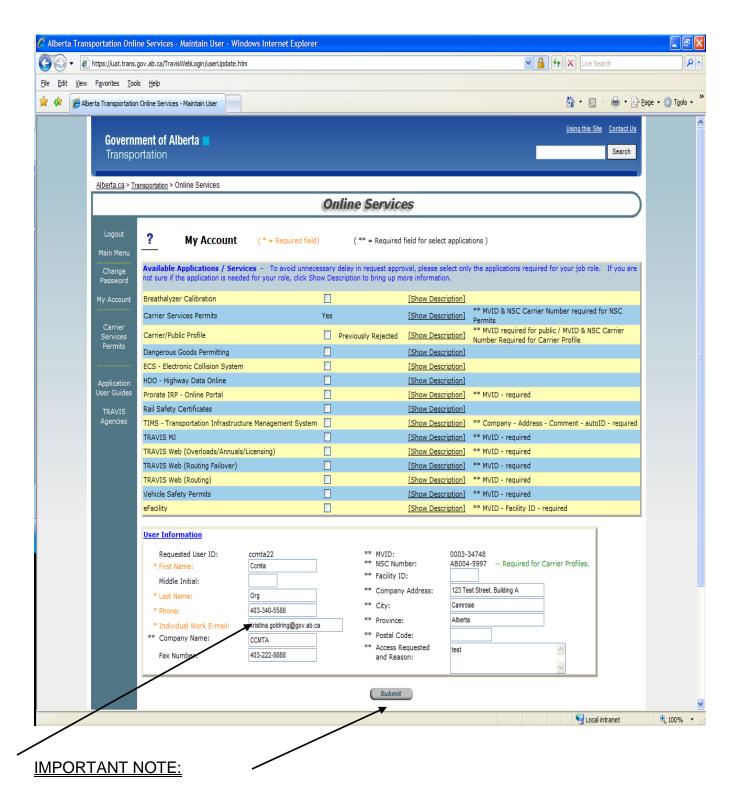

The email address entered in the "Individual Work E-mail" field will automatically populate in the online permit application in the email address field of the "Certification" section. Email notifications will be sent to the email address entered in this section. However, you can change the email address prior to submission of the permit application. It is important to review the "User Information" section on a regular basis, and make updates as required.

3. If you have an account, you can log into Online Services, as usual. If you have not accessed the online permitting service previously, then you will need to add the *Carrier Services Permits* service to your account options.

You can click on "My Account" to add this new service. The request may take one to three days to process. If you already have registered for *Carrier Services Permits*, then go to Step 4.

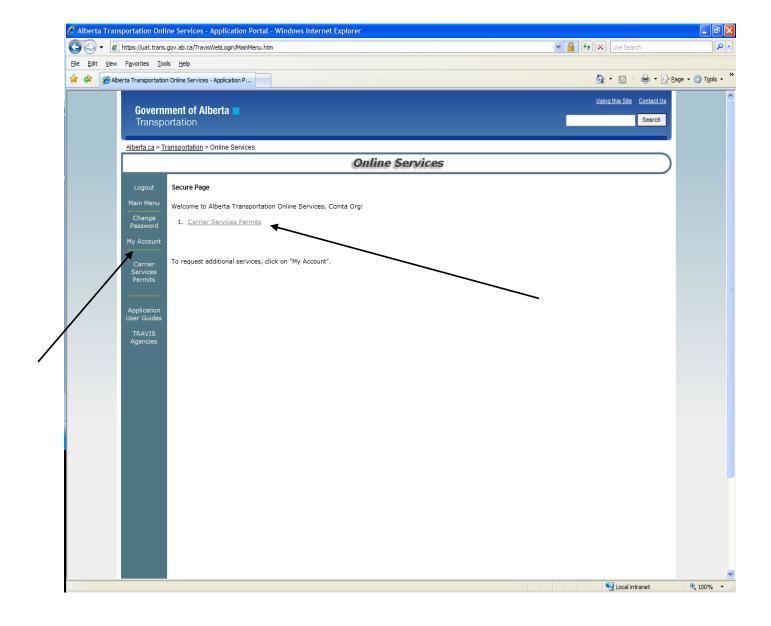

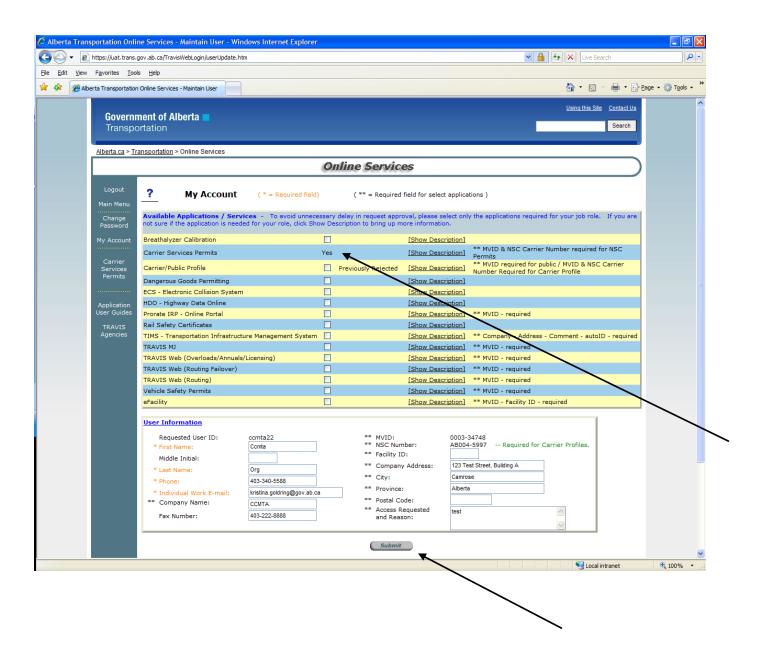

Select the Carrier Services Permits online service, and then click "Submit". You will receive email confirmation related to the acceptance of your request.

# Starting an Online Permit Application

4. Once you enter your User ID and Password, and are logged into Online Services, you can click on the *Carrier Services Permits* link.

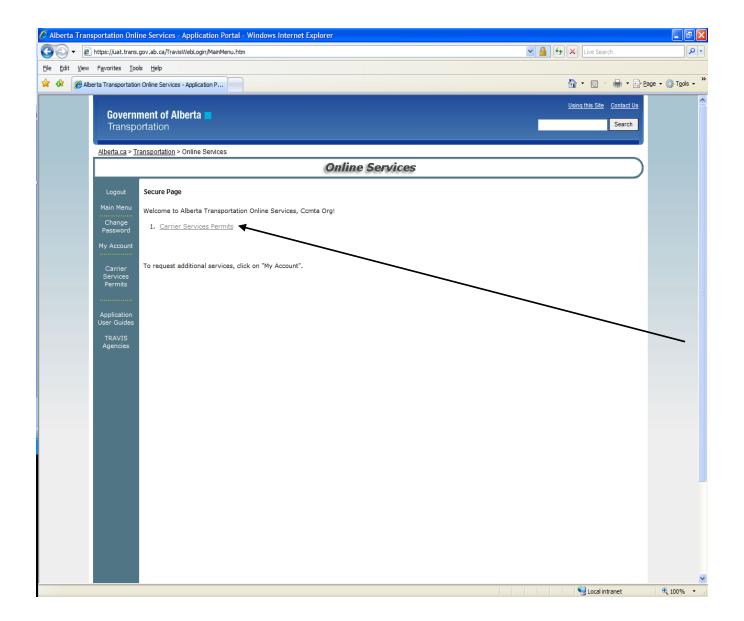

Once you select Carrier Services Permits, you can start the online permit application process.

# 5. Click on the blue link at the top of the page that says "Click here to start a New Permit Application".

If you have used *Carrier Services Permits* online system before, then a summary table (as shown below) will display all permit applications in process and permits issued through the online system.

The summary chart may be blank if you have not yet used this online permit system or you have not entered any applications. Please note that, if you previously submitted a hardcopy application to Carrier Services, then an electronic record of this application <u>may</u> appear in the summary table.

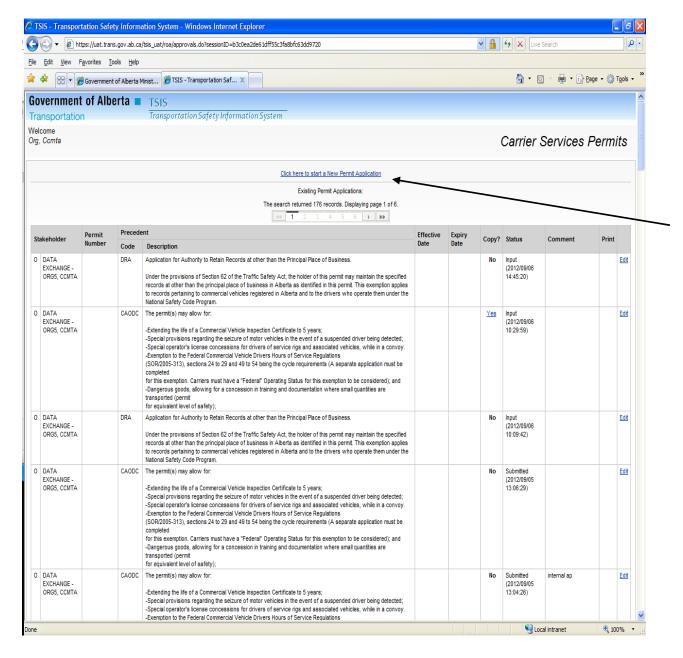

6. You will see a summary page that includes all the permits that Carrier Services offers online. Click "Select" when you find the permit that you wish to apply for.

|           |                                                               | you must select one of the Permit Types from the o the previous page.(Carrier Services-Permit Infor                 |             |                 |         |       |
|-----------|---------------------------------------------------------------|----------------------------------------------------------------------------------------------------|-------------|-----------------|---------|-------|
| Code      | Permit Name                                                   | Description                                                                                                    | Information | Application Fee | Active? |       |
| CAODC     | CAODC Oil and Gas Well<br>Service Rig Permit                  | The permit(s) may allow for:                                                                                        | 人           | \$100.00        | Yes     | Selec |
| DRA       | Divided Record Authority<br>Permit                            | Application for Authority to Retain Records at other than the Principal Place of Business.                          | 人           | \$55.00         | Yes     | Selec |
| FHOSC     | Federal Oil Well Service<br>Vehicle Cycle Exemption<br>Permit | The intent of this permit is to only allow a transportation service to be provided directly to or from a well head. | <u></u>     | \$55.00         | Yes     | Selec |
| MFVP      | Municipal Firefighting<br>Vehicle Permit                      | The permit(s) may allow for:                                                                                        | <u></u>     | \$0.00          | Yes     | Selec |
| Waterwell | Water Well Drilling Rig<br>Exemption Permit                   | The permit(s) may allow for:                                                                                        | 人           | \$100.00        | Yes     | Selec |

You will notice that the online permit system uses codes to differentiate between the permit types. You can refer to the chart below for more information.

| Online Permit Code          | Full Permit Name                                |
|-----------------------------|-------------------------------------------------|
|                             |                                                 |
| FHOSC (walkthrough example) | Oil Well Service Vehicle Cycle Exemption Permit |
| CAODC                       | CAODC Oil and Gas Well Service Rig Permit       |
| DRA                         | Divided Record Authority Permit                 |
| Waterwell                   | Water Well Drilling Rig Exemption Permit        |
| MFVP                        | Municipal Firefighting Vehicle Permit           |

You can click on the PDF icon in the "Information" column to review additional information related to the permit type.

You can also click on the 'blue links' entitled "Carrier Services- Permit Information" and "Carrier Services- Permit Overview" to review other general permit information.

For the purposes of this example, "Select" FHOSC when applying for the Oil Well Service Vehicle Cycle Exemption Permit.

# 7. A new "approval application" is created for you to enter the appropriate permit application information.

The application status is listed as "Input" since all fields can be edited and it has not been submitted for approval.

#### New approval application has been created.

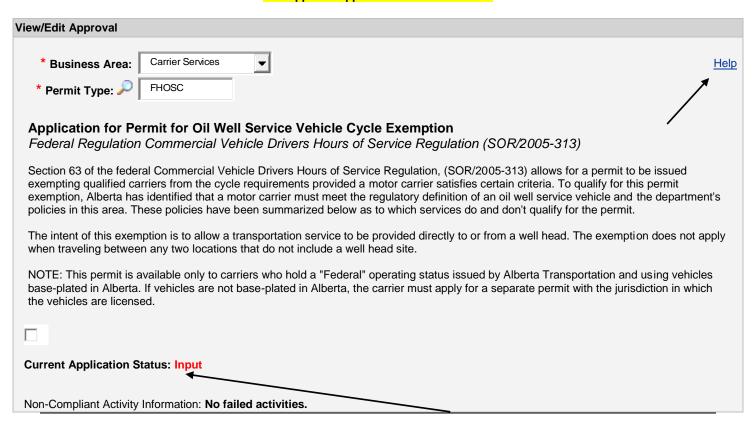

The blue "Help" link enables you to view training and reference material from our website at any time, as you enter the application information. This document entitled Walkthrough of Carrier Services Online Permit Applications (Using the Oil Well Service Vehicle Cycle Exemption Permit as an Example) is available on the website to help you navigate through the application process.

# **Entering Carrier Information**

#### 8. Enter all fields of Section A: Carrier Information.

Remember that all fields marked with an asterisk (\*) are mandatory and must be completed.

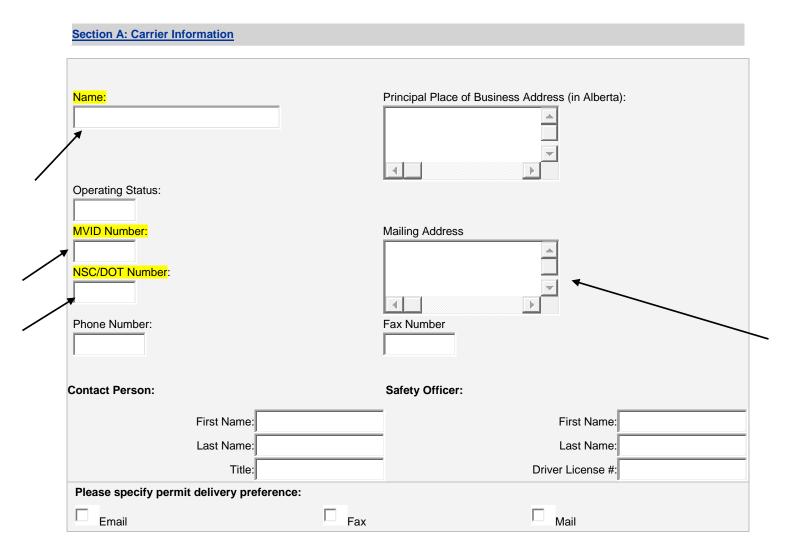

The "Carrier Information" related to Carrier Name, MVID Number, NSC/DOT Number, and address information will automatically populate from our carrier database.

You can edit the "Mailing Address" and enter the other information fields.

If there are <u>any discrepancies</u> with the information that automatically populates, you must contact Carrier Services at 403-755-6111 or email to <u>CarrierServicesPermitsApplications@gov.ab.ca</u>.

# **Entering Application Information: Jurisdictions**

# 9. Enter all fields of Section B: Application Information.

Click the "Add Jurisdiction" button, and then use the dropdown list to select the jurisdiction you intend to use the permit in, and then click "Save".

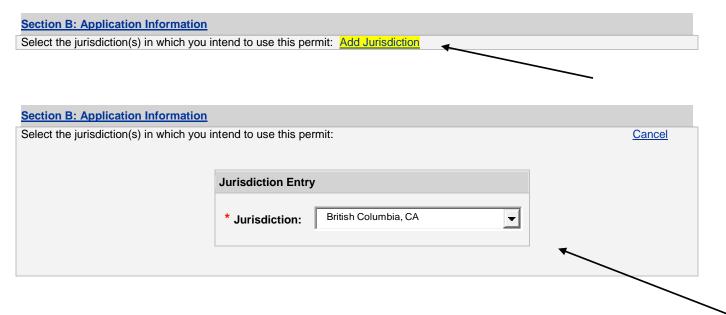

You can use the "Add Jurisdiction" button to add multiple jurisdictions. When you save your entry you will receive a message that the "new jurisdiction has been created".

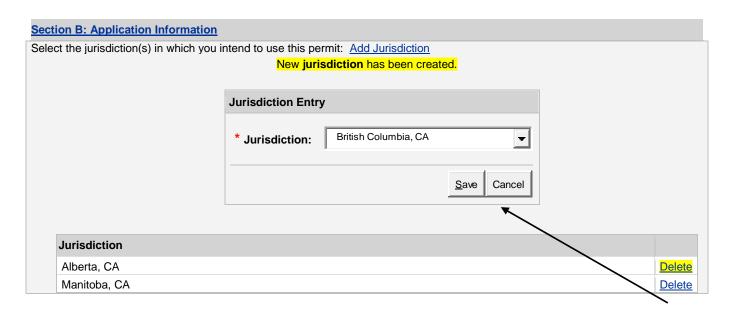

You can "Delete" the jurisdiction selected and add a new jurisdiction if an error is made.

# 9. Continue Section B: Application Information.

If you hold any Hours of Service exemption permits in other jurisdictions, you need to use the "Add Jurisdiction" button and the dropdown list to add the jurisdiction, enter the permit information, and then click "Save".

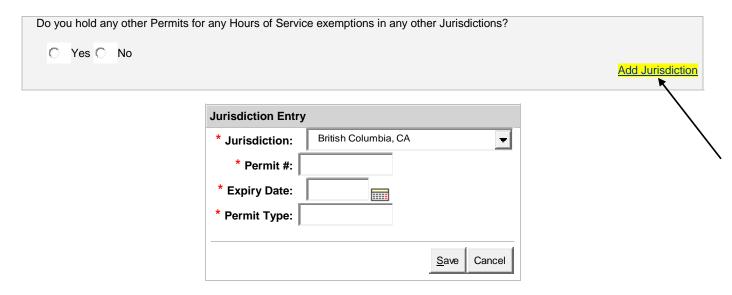

You will receive a message confirming that the jurisdiction has been created.

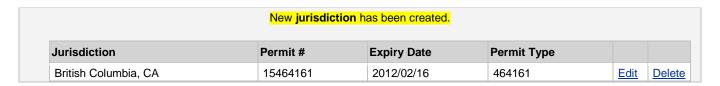

You need to identify if you ever have been denied a permit, or if one has been cancelled or suspended in Alberta or in another jurisdiction.

Use the "Add Jurisdiction" button and dropdown to add the jurisdiction, permit information, and then click "Save".

Have you been denied a similar permit or had any permit or certificate cancelled or suspended in Alberta or by any other jurisdiction in the past 12 months (e.g. safety fitness certificate, annual/semi-annual vehicle inspection certificate, etc.)?

Yes No

Please use the following "Add Jurisdiction" link to add jurisdictions: Add Jurisdiction

# 9. Continue Section B: Application Information.

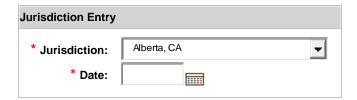

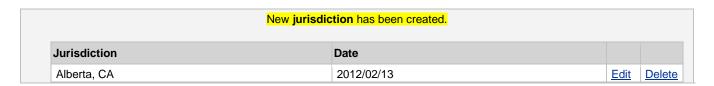

You will receive a message confirming that the jurisdiction has been created. You can use the "Edit" button to revise the entry or use the "Delete" button to remove the entry.

Identify if you have been subjected to "Conditional" or "Unsatisfactory" Safety Fitness Rating. Use the "Add Jurisdiction" button and dropdown to add the jurisdiction, Safety Fitness Number, and then click "Save". You must identify instances related to the carrier, carrier(s) with the same name and/or new names, and carrier(s) previously owned by the registered owner.

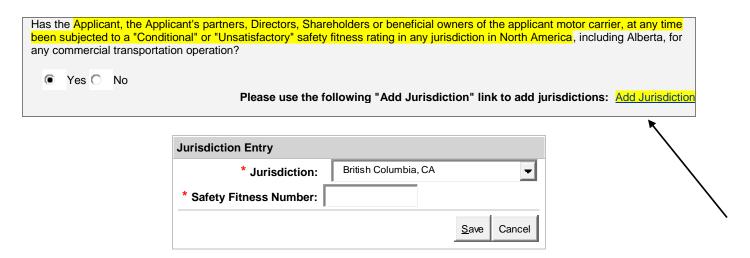

You will receive a message confirming that the new jurisdiction has been created. You can use the "Edit" and/or "Delete" buttons as required.

|              | New jurisdiction has been created. |      |      |
|--------------|------------------------------------|------|------|
| Jurisdiction | Safety Fitness Number              |      |      |
| Alberta, CA  | 19495621                           | Edit | Dolo |

# **Nature of Your Transportation Business**

# 10. Use the text box provided to enter information related to Section C: Description of the Nature of Your Transportation Business.

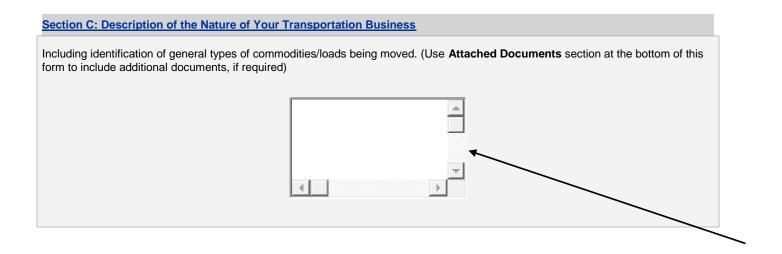

#### Information in this section may include:

- The nature of your business operation(s) in the oilfield industry (e.g. coil tubing, nitrogen operation, acid operation, fracturing, etc.),
- Specific goods that are hauled (e.g. gravel, etc.),
- Hours of service driving cycle limits,
- Explanation related to the need for an exemption from hours of service cycle requirements, etc.

You can use Section P: Attached Documents to upload additional information related to the Description of the Nature of Your Transportation Business.

# **National Safety Code Compliance**

#### 11. Answer all questions in Section D: National Safety Code Compliance.

You can select "Yes" or "No" by clicking the appropriate box.

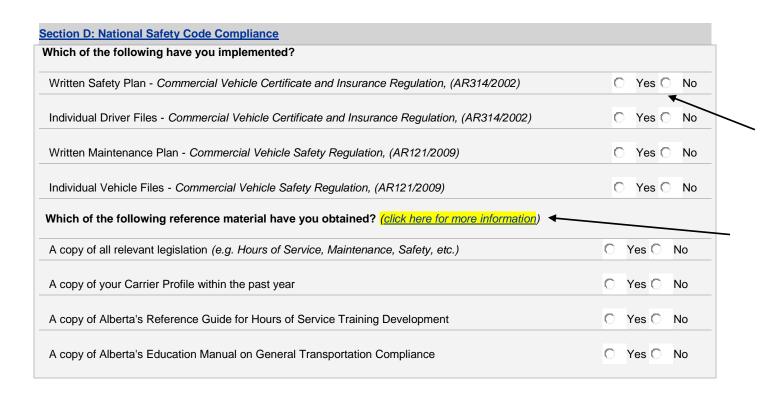

You can click on the blue link that says "click here for more information". The link will direct you to Carrier Services' web information.

# **Internal Controls to Ensure Compliance**

# 12. Use the text box provided to enter information related to Section E: Description of Internal Controls to Ensure Compliance.

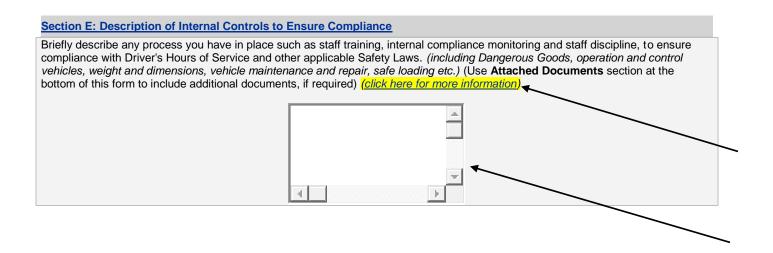

You can use Section P: Attached Documents to upload additional information related to the Description of Internal Controls to Ensure Compliance.

You can click on the blue link that says "click here for more information". The link will direct you to Carrier Services' web information.

# **Current Hours of Service Legislation**

13. Use the text box provided to enter information related to Section F:

Description of Why Current Hours of Service Legislation is Inadequate.

You can use Section P: Attached Documents to upload additional information related to this section.

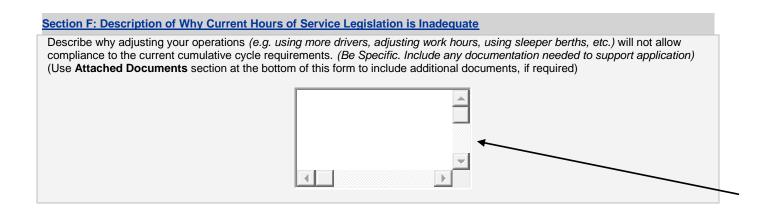

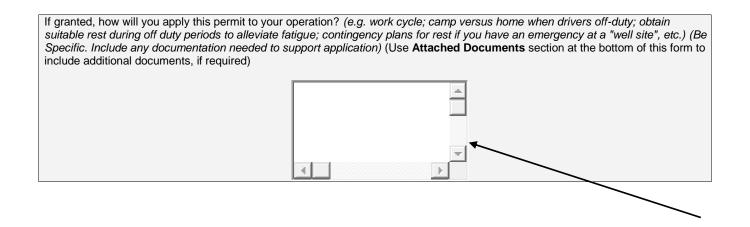

#### **Entering Driver Information**

14. You will need to enter a list of drivers that will be authorized to use this permit in Section G: Driver Information.

You must enter each driver either by entering the information one-by-one (for smaller carriers) or by using the electronic "Drivers Template" provided within the section. You must save the file in its original format, as an "Excel 97-2003 Workbook".

You must enter the driver's name as it appears on the driver's licence for the licence number to be validated correctly.

There may be <u>some</u> provisions for larger carriers with <u>multiple drivers</u> to use the "Attached Documents" section of the online application to upload their own driver spreadsheets. However, carriers must enter <u>1-20 drivers</u> in the "Driver Information" section.

If the carrier has <u>more than 20 drivers</u> authorized to operate under this permit, then the carrier may use the "Attached Documents" section to attach an additional list(s) of authorized drivers in any format.

The document(s) attached <u>must</u> contain all required driver information, which includes:

Driver Name (including Middle Name, if applicable), Licence Number and Jurisdiction of Issuance, and Identification of Training (indicate 'yes' or 'no' to each training type).

Any questions regarding the entry of <u>multiple</u> drivers in online applications can be directed to Carrier Services at 403-755-6111 or by email to CarrierServicesPermitsApplications@gov.ab.ca.

You can either add the drivers one-by-one, or use the "Drivers Template" provided to upload multiple drivers at the same time.

See pages 23 to 25 for information related to driver training.

#### Minimum Course Criteria (Alberta Transportation) For more information you can review the document entitled Minimum Course Criteria for **Hours of Service** Hours of Service and Fatigue Management available at: and Fatique Management http://www.transportation.alberta.ca/Content/docType276/Production/Oil Well Service Vehicl e\_Cycle\_Exemption\_Permit\_Sample.pdf A. Course Administration: To ensure that training in hours of Course Duration: minimum of 4 to 14 hours depending on the needs of the company and/or service and fatigue driver(s). If required by permit or exemption, managers and supervisors should have a management is minimum of 8 to 14 hours training. successful to meet the requirements of Learning methods: May use self study, classroom, computer CD or on-line, practical the Hours of exercises, etc. Service exemption Permit, it is Material Required: Traffic Safety Act (relevant sections), Federal and/or Provincial Hours of required that the Service legislation, Application Guide to Federal Regulations (if applicable), sample log, etc. course Instructor or the Carrier Instructor and the carrier are required to retain: course date and location, record of class Representative list, individual test marks, copy of course material delivered and instructor's name. ensure that the following minimum Owner/Operators who have NO other drivers except the owner also need to take appropriate criteria are met. actions to meet these minimum requirements. This may be done by acquiring and retaining the necessary information and learning it themselves (e.g. by obtaining the relevant modules from the Carrier Services' Education Manual). Although it would not be necessary for the Owner/Operator to write an exam, it would be of value. Information regarding completion of the training must be added to the owner's driver file (e.g. date, material covered, etc.). B. Learning Objectives: Overview Fatigue and the Human Biological Clock Recognizing Fatigue Interpretation and Definitions Responsibilities of Motor Carrier, Shippers, Consignees, and Others Responsibilities of driver's safety officers, dispatchers, and managers Required Off-Duty Time Limitations on Driving and On-duty times Cycles, if applicable Daily Log Requirements Sleeper Berth Usage by Teams and Single driver Permits **Emergency and Adverse Driving Conditions** Radius Record Requirements Monitoring of Driver's Compliance by Motor Carriers Carrier's policies/procedures that may be beyond regulatory requirements Enforcement (on road and administrative)

Scheduling and dispatching

Carrier internal monitoring to determine if the program is effective

#### C. Evaluation Method(s):

Test participant's knowledge of the subject matter taught. The test may be open book but must be written and quantifiable. e.g.: conduct knowledge test with sample log exercises, etc. (Duration: minimum 1/2 to 1 hour)

Provide the student with results of test and review it (e.g.: return test to student and review areas of concern).

Reissue a second different test, as necessary. Student must retake course if they don't pass a second exam.

#### D. Issuance of Certificate:

Issue certificates to successful students (pass mark should be at least 80% for any regulatory subject).

Record the results of knowledge testing with the class list and retain the original list and tests for your records.

Retain a copy of the certificate on the individual driver's file.

General educational information is available on the Carrier Services Website at: www.transportation.alberta.ca

The federal *Commercial Vehicle Drivers Hours of Service Regulations* are available at: http://laws.justice.gc.ca/en/showtdm/cr/SOR-2005-313

The hours of service Application Guide is available at: http://www.ccmta.ca/english/pdf/HoS Application Guide.pdf

The provincial regulations (including the *Drivers' Hours Of Service Regulation*) are available at: www.transportation.alberta.ca/525.htm

The Alberta Reference Guide For Hours of Service Training (Federal) and the Education Manual (Federal and Provincial) can be found on our website at: <a href="https://www.transportation.alberta.ca/3.htm">www.transportation.alberta.ca/3.htm</a>

# Description of Training Courses for Drivers

| Industry Related Training Requirements                                                                            | Training Course Overview (Enform, 2012)                                                                                                    |
|----------------------------------------------------------------------------------------------------|----------------------------------------------------------------------------------------------------|
| General Oilfield Driver<br>Improvement<br>(GODI Training)                                                         | "Topics include defensive driving skills, professional driving attitude, regulations and policies, National Safety Code requirements, proper vehicle inspection, log books, securing of loads, off-highway driving techniques, road conditions and hazards, and non-driving skills (map reading, hand signals, vehicle equipment operations, load securement, and tire chain installation)." <i>Enform, 2012</i>                                                                                                    |
| Oilfield Haulers (OH Training)                                                                                    | "The course provides oilfield truck drivers with the knowledge to improve their on- road safe driving behaviors and attitudes. The target audience is oilfield truck drivers operating vehicles with GVW of 5500 kg and over. Topics include professional driving attitude, defensive driving skills, regulations and policies, National Safety Code (NSC) requirements, proper vehicle inspection, off-highway driving techniques, road conditions and hazards, and non-driving skills (map reading, hand signals, vehicle equipment operations, load securement and tire chain installation)." Enform, 2012                                              |
| Canadian Association of<br>Oilwell Drilling Contractors<br>(CAODC) Driver Training<br>Program<br>(CAODC Training) | "This program provides field superintendents and rig managers with guidelines for completing a competency assessment of a floorhand, derrickman or driller. Topics covered include competence, responsibilities of the assessor, and performing successful assessments." <i>Enform, 2012</i>                                                                                                    |
| Light Duty Vehicles (LDV Training)                                                                                | "This course provides oilfield truck drivers with the knowledge to improve their onroad safe driving behaviours and attitudes. The target audience is personnel who drive light-duty vehicles, such as pick-ups, cars and hot shot units to and from field locations. Designed to reduce company vehicle accidents, it covers professional driver attitude, defensive driving skills, safe vehicle operation, safety and survival equipment, driving practices for off-highway and adverse conditions, and non-driving skills (map reading, hand signals, vehicle equipment operations, load securement and tire chain installation)." <i>Enform, 2012</i> |

#### NOTE:

CAODC Member companies may implement CAODC's driver training program (approved by Alberta Transportation). If the company's drivers have completed the training as per the permit requirements, then no other industry training is required to meet this standard. When entering driver information, the carrier would enter "NO" for all the training that does not apply, and "YES" for the training that does apply.

By selecting the training that does apply or by entering "YES" in relation to the training that does apply, you are confirming that the driver training took place at some point in time. We do not require specific training dates to be entered.

#### A: Single Driver Entry

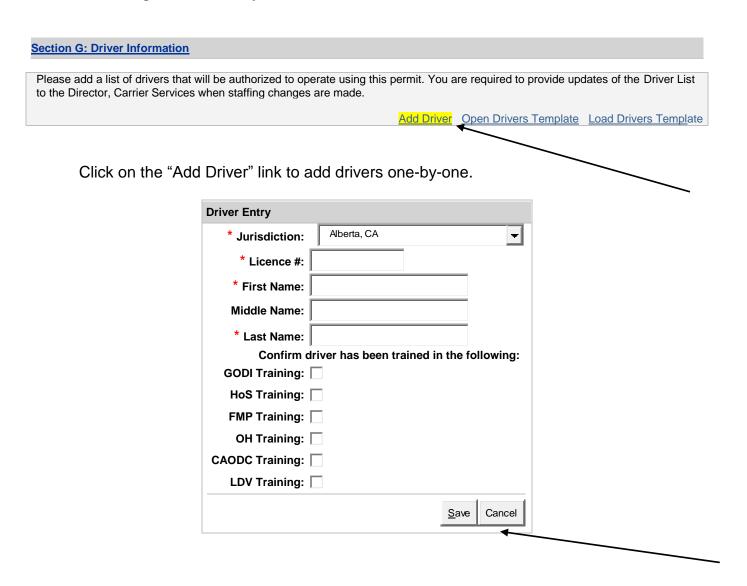

Fill in all the necessary information related to the driver and training, then click "Save".

Remember that all data fields with an asterisk (\*) are mandatory and must be entered.

You must enter the <u>driver's name as it appears on their licence</u> for the system to validate the entry. "Middle Name" may be required.

#### A: Single Driver Entry

You will receive a message that says your driver information has been created and a summary table will automatically display the driver information. The system automatically checks to ensure that the Alberta driver licence information is valid.

New permit driver has been created.

| Jurisdiction | Licence # | Name             | GODI<br>Training | HoS<br>Training | FMP<br>Training |     | CAODC<br>Training |    |             |               |
|--------------|-----------|------------------|------------------|-----------------|-----------------|-----|-------------------|----|-------------|---------------|
| Alberta, CA  | 054090006 | Johnson,<br>Noel | No               | Yes             | Yes             | Yes | Yes               | No | <u>Edit</u> | <u>Delete</u> |

Non-Alberta driver licence numbers and driver information must be entered as well, and can be added in the same manner as Alberta driver licences.

If an invalid Alberta driver licence is entered using the "Add Driver" function, then an error message will appear on the screen. You can edit the information and then click "Save" again.

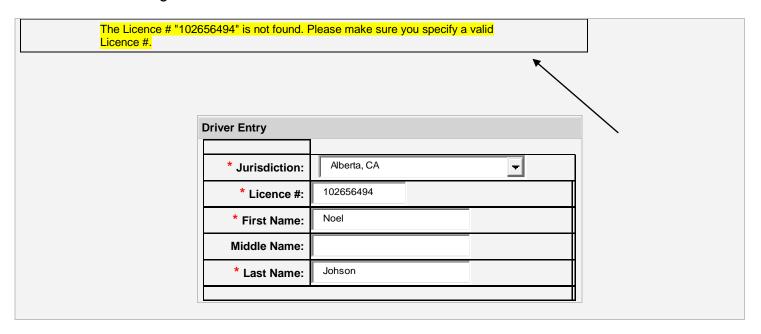

You can continue to add each driver one-by-one using the "Add Driver" link as outlined on pages 26-27, or you can upload multiple drivers at the same time using the "Drivers Template" (outlined on pages 28 to 33).

# B: Multiple Driver Entry

#### Section G: Driver Information

Please add a list of drivers that will be authorized to operate using this permit. You are required to provide updates of the Driver List to the Director, Carrier Services when staffing changes are made.

Add Driver Open Drivers Template Load Drivers Template

Click on the "Open Drivers Template" link. An Excel Spreadsheet will open and you can use this template to enter multiple drivers at the same time.

Fill in data for each driver in <u>columns A to K</u>. Enter the First Name, Last Name, Middle Name (if required), Jurisdiction of Driver's Licence, and Licence Number. Also, enter "Yes" or "No" ("Y" or "N") if the driver has completed GODI Training, HOS Training, FMP Training, OH Training, CAODC Training, and LDV Training. You cannot enter "N/A" or omit a response, as an error message will display. You must enter the driver's name as it appears on their driver's licence.

| Α            | В          | С             | D            | E              | F                | G               | Н               | ı              | J                 | К               |
|--------------|------------|---------------|--------------|----------------|------------------|-----------------|-----------------|----------------|-------------------|-----------------|
| Jurisdiction | Licence #  | First<br>Name | Last<br>Name | Middle<br>Name | GODI<br>Training | HoS<br>Training | FMP<br>Training | OH<br>Training | CAODC<br>Training | LDV<br>Training |
| AB,CA        | 054090006  | Noel          | Johnson      | Wayne          | Yes              | Yes             | n               | Yes            | n                 | n               |
| BC,CA        | 1345502423 | Beckie        | Choi         |                | Yes              | Yes             | у               | Yes            | у                 | n               |

The following Province and Territory Codes are accepted in the "Drivers Template".

| Jurisdiction     | Province/Territory<br>Codes | Jurisdiction           | Province/Territory<br>Codes |
|------------------|-----------------------------|------------------------|-----------------------------|
|                  |                             | Newfoundland and       |                             |
| Alberta          | AB                          | Labrador               | NL                          |
| British Columbia | BC                          | Nova Scotia            | NS                          |
| Saskatchewan     | SK                          | North West Territories | NT                          |
| Ontario          | ON                          | Prince Edward Island   | PE                          |
| Manitoba         | MB                          | Quebec                 | QC                          |
| New Brunswick    | NB                          | Yukon                  | YT                          |

Ensure that all driver information is entered in the "Drivers Template", including drivers with licences from other jurisdictions. You must use correct spacing and dashes when entering drivers' licence numbers.

# B: Multiple Driver Entry

Once the information is complete for each driver, you must save the document to your computer, and rename the file to include the carrier name and date that the "Drivers Template" was created. You must save the file in its original format, as an "Excel 97-2003 Workbook".

# E.g. ABC Trucking-Drivers List-August 8-2012

Once the "Drivers Template" is complete and saved to your computer, you can click on the "Load Drivers Template" link.

#### Section G: Driver Information

Please add a list of drivers that will be authorized to operate using this permit. You are required to provide updates of the Driver List to the Director, Carrier Services when staffing changes are made.

Add Driver Open Drivers Template Load Drivers Template

Click "Browse" to find the "Drivers Template" file that you previously saved to your computer.

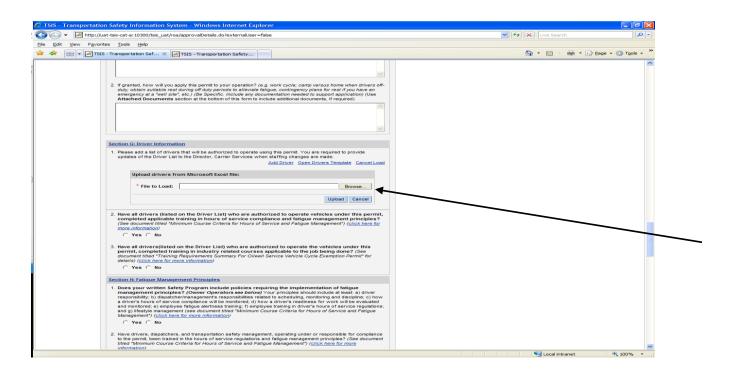

# B: Multiple Driver Entry

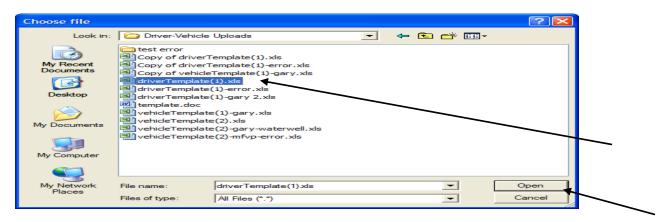

Select the appropriate file on your computer to upload to the Driver Information section of the application. You can do this by double clicking on the file name, or by highlighting the file name and then click "Open".

Once the appropriate file is selected, you can then click the "Upload" button on the online application.

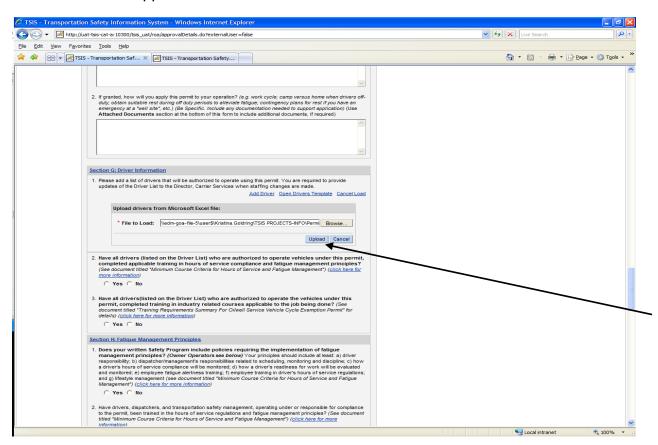

#### **B:** Multiple Driver Entry

The online system will automatically verify if the Alberta licence numbers entered are valid and correspond to the drivers' names. All drivers authorized to use the respective permit must be entered into the "Drivers Template", including drivers with licences from other jurisdictions.

If all the driver information is current and valid, then the "Drivers Template" will upload successfully to the "Driver Information" Section of the application.

Once the "Drivers Template" is uploaded, a summary chart of the driver information entered in the template will automatically display within the online application, along with a message stating that "The list of drivers has been successfully uploaded".

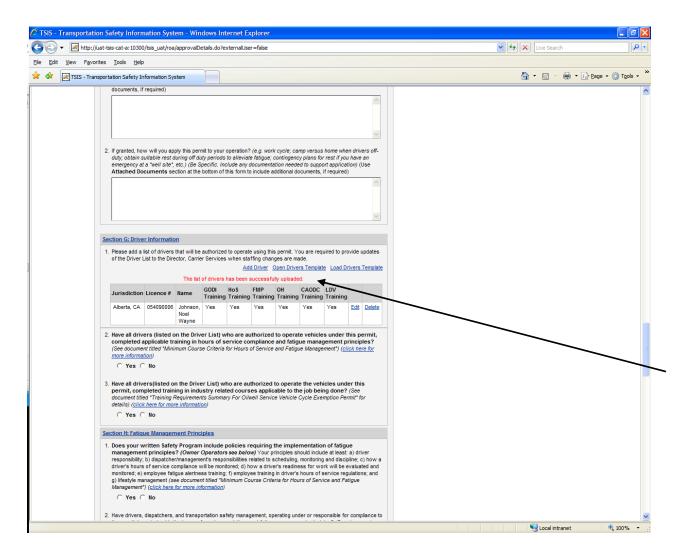

# B: Multiple Driver Entry

If a driver licence number(s) entered in the "Drivers Template" does not all correspond with the driver name(s) entered, then an error message(s) will appear within the "Drivers Template".

#### Section G: Driver Information

1. Please add a list of drivers that will be authorized to operate using this permit. You are required to provide updates of the Driver List to the Director, Carrier Services when staffing changes are made.

Add Driver Open Drivers Template Load Drivers Template

> There was a problem uploading the file "driverTemplate(1)-test.xls". Validation Failed. Please click here to correct the errors.

| Jurisdiction | Jurisdict<br>ion -<br>Validati<br>on<br>Status | Licence<br># | Licence #<br>-<br>Validation<br>Status | First<br>Name | First<br>Name -<br>Validatio<br>n Status | Last<br>Name | Last<br>Name -<br>Validatio<br>n Status | Middle<br>Name | Middle<br>Name -<br>Validati<br>on<br>Status | GODI<br>Traini<br>ng | HoS Training |
|--------------|------------------------------------------------|--------------|----------------------------------------|---------------|------------------------------------------|--------------|-----------------------------------------|----------------|----------------------------------------------|----------------------|--------------|
|              | OK                                             | 0540900      | OK                                     |               | OK                                       | Johns        | OK                                      |                | OK                                           | .,                   | .,           |
| AB,CA        |                                                | 06           |                                        | Noel          |                                          | on           |                                         | Wayne          |                                              | Yes                  | Yes          |
|              |                                                |              | The                                    |               |                                          |              |                                         |                |                                              |                      |              |
|              |                                                |              | Licence #                              |               |                                          |              |                                         |                |                                              |                      |              |
|              |                                                |              | "05236696                              |               |                                          |              |                                         |                |                                              |                      |              |
|              |                                                |              | " is not                               |               |                                          |              |                                         |                |                                              |                      |              |
|              | OK                                             |              | found 🕌                                |               | OK                                       |              | OK                                      |                | OK                                           |                      |              |
| AB,CA        |                                                |              |                                        |               |                                          |              |                                         |                |                                              |                      |              |

If an error occurs, you must edit the driver information in the "Drivers Template" and then re-save the document to your computer. You will then need to re-upload the revised "Drivers Template" to the Driver Information Section of the application.

Ensure that non-Alberta driver licence numbers and driver information is entered in the "Drivers Template" as well.

# 14. Complete Section G: Driver Information (Continued). Answer questions.

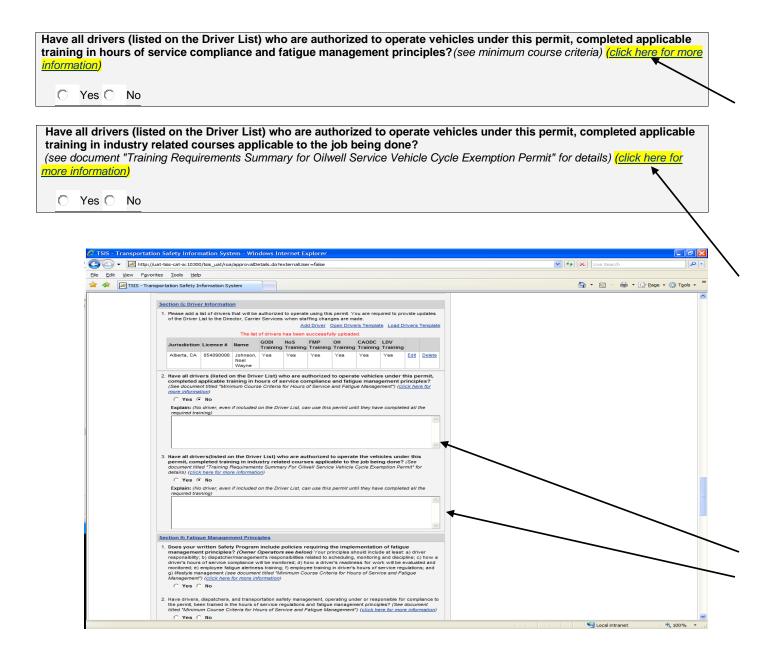

If you select "No", then you can use the text boxes provided to add more information.

You can refer to the website links provided for additional information on *Hours of* Service and Fatigue Management Minimum Course Criteria and Training Requirements Summary.

# **Fatigue Management Principles**

# 15. Complete Section H: Fatigue Management Principles. Answer questions.

You can refer to the website links provided for additional information on *Hours of Service and Fatigue Management Minimum Course Criteria*.

You can use the text boxes provided to add more information pertaining to this section.

| Section H: Fatigue Management Principles                                                                                                    |
|----------------------------------------------------------------------------------------------------|
| Does your written Safety Program include policies requiring the implementation of fatigue management principles? (Owner Operators see below) Your principles should include at least: a) driver responsibility; b) dispatcher/management's responsibilities related to scheduling, monitoring and discipline; c) how a driver's hours of service compliance will be monitored; d) how a driver's readiness for work will be evaluated and monitored; e) employee fatigue alertness training; f) employee training in driver's hours of service regulations; and g) lifestyle management (see document entitled "Hours of Service and Fatigue Management" for minimum training criteria) (click here for more information) |
| ○ Yes ○ No                                                                                                    |
| Have drivers, dispatchers, and transportation safety management, operating under or responsible for compliance to the permit, been trained in the hours of service regulations and fatigue management principles? (see document titled "Hours of Service and Fatigue Management" for minimum training criteria) (click here for more information)                                                                                                    |
| ○ Yes ○ No                                                                                                    |
|                                                                                                    |
| Owner Operators                                                                                                    |
| As an owner/operator (with no other drivers employed), does your Safety Program include implementation of fatigue management principles? Your principles should at least include: a) driver readiness for work and fatigue alertness identification; b) training in drivers' hours of service regulations; and c) lifestyle management (see document entitled "Hours of Service and Fatigue Management" for minimum training criteria) (click here for more information)                                                                                                    |
| ○ Yes ○ No □ Not Applicable                                                                                                    |
| Have you been trained in the hours of service regulations and fatigue management principles? (see document titled "Hours of Service and Fatigue Management" for minimum training criteria) (click here for more information)                                                                                                    |
| ☐ Yes ☐ Not Applicable                                                                                                    |

# **Monitoring Driver Compliance**

# 16. Complete Section I: Monitoring Driver Compliance. Answer questions.

You can refer to the website link provided for additional information on *Monitoring Driver Compliance*.

| Section I: Monitoring Driver Compliance                                                                                                    |
|----------------------------------------------------------------------------------------------------|
| Do you conduct monitoring of drivers hours of service duty status records for completeness, accuracy and hours compliance as per Section 87(1) of the federal regulation that meets at least the requirements specified in the attached document "Monitoring Driver Compliance"? (see document entitled "Monitoring Driver Compliance" for details) (click here for more information) |
| ○ Yes ○ No                                                                                                    |
| Do you take immediate remedial action when non-compliance is identified and document the non-compliance and action(s) taken?                                                                                                    |
| ○ Yes ○ No                                                                                                    |

If you select "No", then you can use the text boxes provided to add more information.

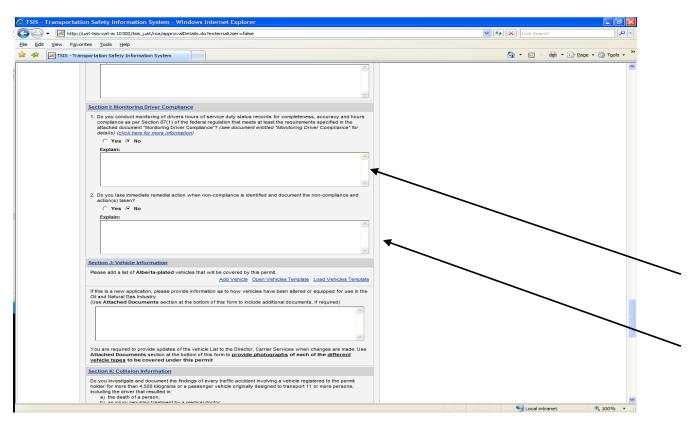

### **Entering Vehicle Information**

### 17. Complete Section J: Vehicle Information. You will need to enter a list of Alberta-plated vehicles that will be covered by this permit.

You must enter each vehicle either by entering the plate one-by-one (for smaller carriers) or by using the electronic "Vehicles Template" provided within the section. You must save the file in its original format, as an "Excel 97-2003 Workbook".

There may be <u>some</u> provisions for larger carriers with <u>multiple vehicles</u> to use the "Attached Documents" section of the online application to upload their own vehicle spreadsheets. Carriers <u>must enter 1-20 vehicles</u> in the "Vehicle Information" section.

If the carrier has <u>more than 20 vehicles</u> that will be covered by this permit, then the carrier may use the "Attached Documents" section to attach an additional list(s) of vehicles in any format.

The document(s) attached <u>must</u> contain all required vehicle information, which includes:

Plate Number, Gross Vehicle Weight (GVW), Vehicle Identification Number (VIN), and Style.

Any questions regarding the entry of <u>multiple</u> drivers in online applications can be directed to Carrier Services at 403-755-6111 or by email to <u>CarrierServicesPermitsApplications@gov.ab.ca</u>.

You can either add the vehicles one-by-one, or use the "Vehicles Template" provided to upload multiple drivers at the same time.

### A: Single Vehicle Entry

Click on the "Add Vehicle" link to add vehicles one-by-one.

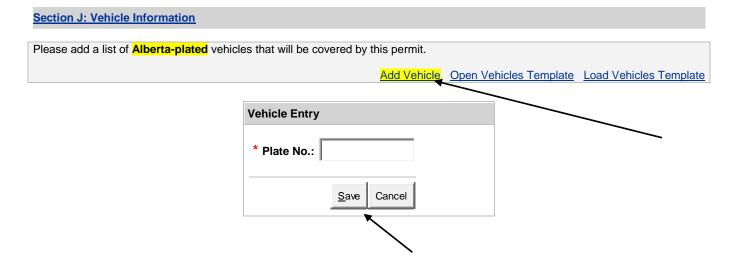

Enter the Alberta "Plate number" then click "Save". The system will automatically check if the vehicle plate entered is registered to the carrier applying for the permit.

You will receive a message that says your vehicle information has been created and a summary table will automatically display information related to the vehicle entry.

|              |                   | <u> </u>  | New <b>p</b> e | ew <b>permit vehicle</b> has been created. |                          |                                  |                                      |                |             |   |                 |      |        |
|--------------|-------------------|-----------|----------------|--------------------------------------------|--------------------------|----------------------------------|--------------------------------------|----------------|-------------|---|-----------------|------|--------|
| Plate<br>No. | VIN               | GVW       | Style          | Seats                                      | CVIP<br>Certificate<br># | CVIP<br>Inspection<br>Issue Date | CVIP<br>Inspection<br>Expiry<br>Date | CVIP<br>Status | OOP<br>CVIP |   | CVIP<br>Expired |      |        |
| 052019       | ROBTESVEH00005000 | 000050000 | 4<br>door      |                                            |                          |                                  |                                      |                | N           | Y | N               | Edit | Delete |

You may use the "Attached Documents" section to upload additional vehicle information (e.g. photos, list of non Alberta-plated vehicles if necessary, etc.).

For the *Oil Well Service Vehicle Cycle Exemption Permit*, you only need to enter the <u>Alberta-plated vehicles</u> in this section.

### A: Single Vehicle Entry

If the vehicle plate number entered using the "Add Vehicle" function is not registered to the carrier, then an error message will appear on the screen.

You can edit the information and then click "Save" again.

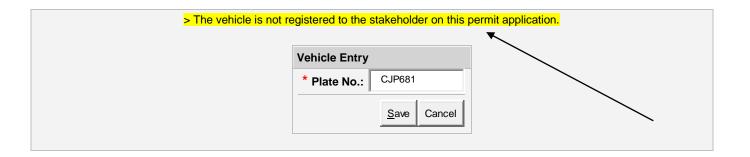

You can continue to add each vehicle one-by-one using the "Add Vehicle" link as outlined on pages 37-38 or you can upload multiple vehicles at the same time using the "Vehicles Template" (outlined on pages 39 to 43).

### B: Multiple Vehicle Entry

### Please add a list of Alberta-plated vehicles that will be covered by this permit. Add Vehicle Open Vehicles Template Load Vehicles Template

Click on the "Open Vehicles Template" link. An Excel Spreadsheet will open and you can use this "Vehicles Template" to enter multiple vehicle plates at the same time.

| Α         | В |
|-----------|---|
|           |   |
| Plate No. |   |
| CJP378    |   |
| CJP681    |   |
| CJP693    |   |
| CJP801    |   |
|           |   |
| _         | _ |

- Enter all <u>Alberta-plated</u> vehicles in Column A.
   Only use Column A.
- Enter all vehicle plates related to the permit.
- Ensure that the plate letters, numbers and dashes are entered correctly. Capitalization is not required. Do not enter spaces.

Once the vehicle plates are entered in Column A (entitled "Plate No."), you must save the document to your computer. Ensure that only <u>Alberta-plated</u> vehicles are entered in the "Vehicles Template". Rename the file to include the carrier name and the date that the "Vehicles Template" was created. You must save the file in its original format, as an "Excel 97-2003 Workbook".

E.g. ABC Trucking-Vehicles List-August 8-2012

You may use the "Attached Documents" section to upload additional vehicle information (e.g. photos, list of non Alberta-plated vehicles if necessary, etc.). For the *Oil Well Service Vehicle Cycle Exemption Permit*, you only need to enter the Alberta-plated vehicles in this section.

Once the "Vehicles Template" is complete, you can click on the "Load Vehicles Template" link to find and upload the "Vehicles Template" document that is saved to your computer.

### B: Multiple Vehicle Entry

## Section J: Vehicle Information Please add a list of Alberta-plated vehicles that will be covered by this permit. Add Vehicle Open Vehicles Template Load Vehicles Template

Click "Browse" to find the "Vehicles Template" file that you previously saved to your computer.

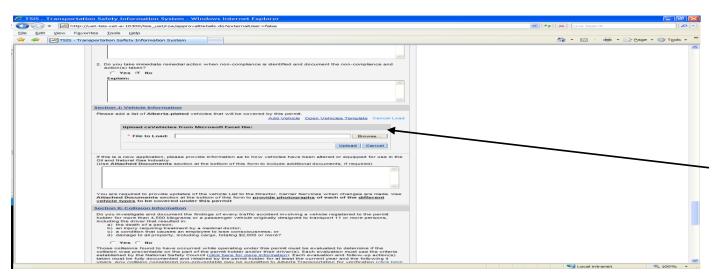

Select the appropriate file on your computer to upload to the Vehicle Information section of the application. You can do this by double clicking on the file name, or by highlighting the file name and then click "Open".

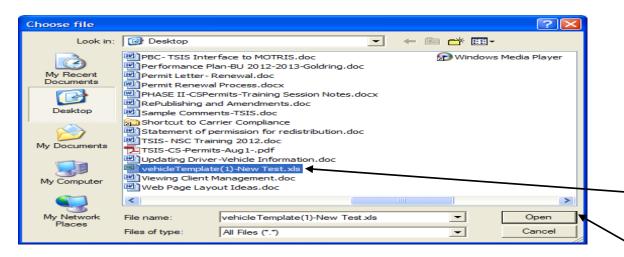

### B: Multiple Vehicle Entry

Once the appropriate file is selected, you can then click the "Upload" button on the online application.

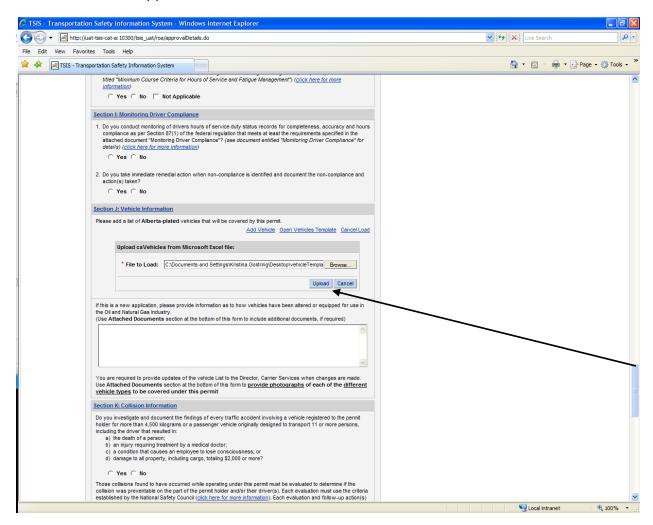

The online system will automatically verify if the Alberta vehicle plates entered are registered to the carrier. If all the vehicle plates entered in the "Vehicles Template" are registered to the carrier, then the "Vehicles Template" will upload successfully to the Vehicle Section of the application.

If all the vehicle plates entered in the "Vehicles Template" are registered to the carrier, then the "Vehicles Template" will upload successfully to the Vehicle Section of the application.

### B: Multiple Vehicle Entry

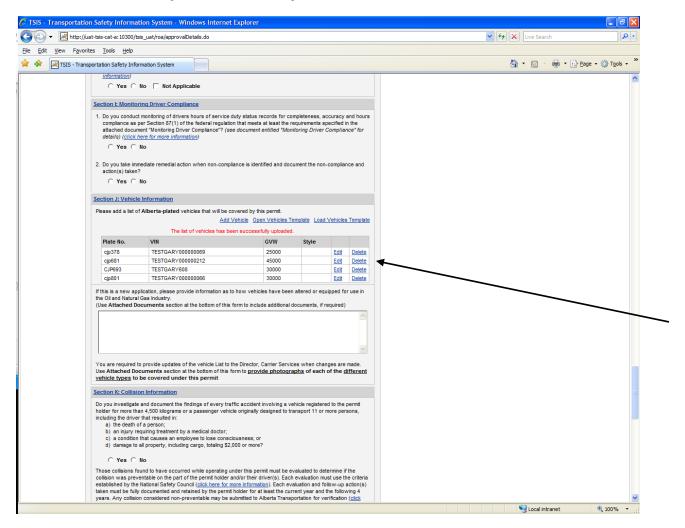

Once the "Vehicles Template" is uploaded, a summary chart of the vehicle information entered in the template will automatically display within the online application, along with a message stating that "The list of vehicles has been successfully uploaded".

The list of vehicles has been successfully uploaded.

|           | 1110 1101 01 10110 01 | con concern, aproced |       |             |               |
|-----------|-----------------------|----------------------|-------|-------------|---------------|
| Plate No. | VIN                   | GVW                  | Style |             |               |
| cjp378    | TESTGARY000000069     | 25000                |       | <u>Edit</u> | <u>Delete</u> |
| cjp681    | TESTGARY000000212     | 45000                |       | Edit        | Delete        |
| CJP693    | TESTGARY608           | 30000                |       | Edit        | Delete        |

### B: Multiple Vehicle Entry

If the vehicle plates entered in the "Vehicles Template" are not all registered to the carrier, then an error message(s) will appear within the "Vehicles Template".

# Please add a list of Alberta-plated vehicles that will be covered by this permit. Add Vehicle Open Vehicles Template Load Vehicles Template > There was a problem uploading the file "vehicleTemplate(1)-test2.xls". Validation Failed. Please click here to correct the errors.

You must edit the vehicle plates entered in the "Vehicles Template" and then re-save the document to your computer, and re-upload the revised template to the Vehicle Section of the application.

| Plate<br>No. | Plate No Validation Status          |                                                  |
|--------------|-------------------------------------|--------------------------------------------------|
| 052019       | OK                                  |                                                  |
|              | The Plate No. "052666" is not found | The vehicle is not registered to the stakeholder |
| 052666       |                                     | on this permit application                       |
| cjp681       | OK                                  |                                                  |
|              |                                     |                                                  |

You may use the "Attached Documents" section to upload additional vehicle information (e.g. photos, list of non Alberta-plated vehicles if necessary, etc.). For the *Oil Well Service Vehicle Cycle Exemption Permit*, you only need to enter Alberta-plated vehicles in this section.

### **Collision Information**

### 18. Complete Section K: Collision Information.

### **Section K: Collision Information**

Do you investigate and document the findings of every traffic accident involving a vehicle registered to the permit holder for more than 4,500 kilograms or a passenger vehicle originally designed to transport 11 or more persons, including the driver that resulted in:

- a) the death of a person;
- b) an injury requiring treatment by a medical doctor;
- c) a condition that causes an employee to lose consciousness; or
- d) damage to all property, including cargo, totaling \$2,000 or more?

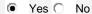

Those collisions found to have occurred while operating under this permit must be evaluated to determine if the collision was preventable on the part of the permit holder and/or their driver(s). Each evaluation must use the criteria established by the National Safety Council (click here for more information). Each evaluation and follow-up action(s) taken must be fully documented and retained by the permit holder for at least the current year and the following 4 years. Any collision considered non-preventable may be submitted to Alberta Transportation for verification (click here for more information). Verified non-preventable collisions will not be used to help determine the carrier's risk associated with operation under this permit.

You can click on the blue links for additional information pertaining to the National Safety Council and Carrier Services' Collision Evaluation Process.

If you select "No", you can use the text box to include more information.

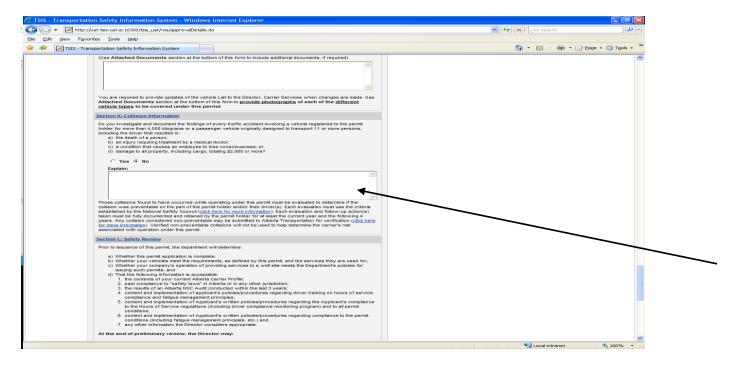

### **Safety Review**

### 19. Review Section L: Safety Review.

Ensure that you review all components of this section and understand Carrier Services' permit review process.

If you have any questions you can contact Carrier Services at 403-755-6111 or email to CarrierServicesPermitsApplications@gov.ab.ca.

### Section L: Safety Review

Prior to issuance of this permit, the department will determine:

- a) Whether this permit application is complete:
- b) Whether your vehicles meet the requirements, as defined by this permit, and the services they are used for;
- c) Whether your company's operation of providing services to a well site meets the Department's policies for issuing such permits; and
- d) That the following information is acceptable:
  - 1. the contents of your current Alberta Carrier Profile;
  - 2. past compliance to "safety laws" in Alberta or any other jurisdiction;
  - 3. the results of an Alberta NSC Audit conducted within the last 3 years;
  - 4. content and implementation of Applicant's policies/procedures regarding driver training on Hours of Service compliance and fatigue management principles;
  - 5. content and implementation of Applicant's written policies/procedures regarding the Applicant's compliance to the Hours of Service regulations (including driver compliance monitoring program) and to all permit conditions
  - 6. content and implementation of Applicant's written policies/procedures regarding compliance to the permit conditions (including fatigue management principles, etc.) and
  - 7. any other information the Director considers appropriate.

### At the end of preliminary review, the Director may:

- a) Issue the permit for the full year;
- b) Issue the permit for the reduced time period;
- c) Apply conditions to be satisfied prior to issuing or renewing the permit;
- d) Table the application until it is considered "complete" or Applicant is verified as being in compliance:
- e) Not support issuing the permit due to safety/compliance concerns

### **Permit Policies**

### 20. Review Section M: Permit Policies.

Ensure that you understand the permit policies. You can click "Yes" to confirm.

If you have any questions you can contact Carrier Services at 403-755-6111 or email to <a href="mailto:CarrierServicesPermitsApplications@gov.ab.ca">CarrierServicesPermitsApplications@gov.ab.ca</a>.

### **Section M: Permit Policies**

Summary of Permit Policies:

- a) Permit Holder must have and maintain an acceptable Carrier Profile (including R-Factor score), general NSC compliance (including a pass audit score and Fatigue Violation Rate) and permit compliance (including a pass Permit Inspection score, when available)
- b) Only drivers who have been fully trained in all required industry-related courses are authorized to utilize the permit exemption.
- c) All drivers, dispatchers, and transportation safety management, operating or responsible for compliance under the permit, must have successfully completed the specified training in hours of service compliance and fatigue management.
- d) Permit holder has an effective Fatigue Management program in place that meets requirements.
- e) The hours of service cycle exemption is being used ONLY for allow transportation services directly to and/or from an oil/gas well facility.
- f) The Permit Holder must have and implement a written policy which identifies that they effectively monitor the hours of service compliance of each driver.
- g) The Permit Holder must have and implement specific written policies and procedures identified in their safety program to ensure that all conditions of the permit are being complied with at all times and must actively monitor compliance to all permit conditions including documenting the results of the monitoring.

Do you understand and agree to abide by these policies?

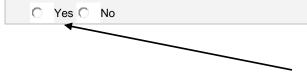

### Certification

### 21. Complete Section N: Certification.

Information related to the <u>applicant's first and last name</u>, <u>phone number</u>, <u>and email address</u> will automatically be transferred from the information fields in the "My Account- User Information" section of Alberta Transportation Online Services. This information is required to set up and maintain an account with Online Services.

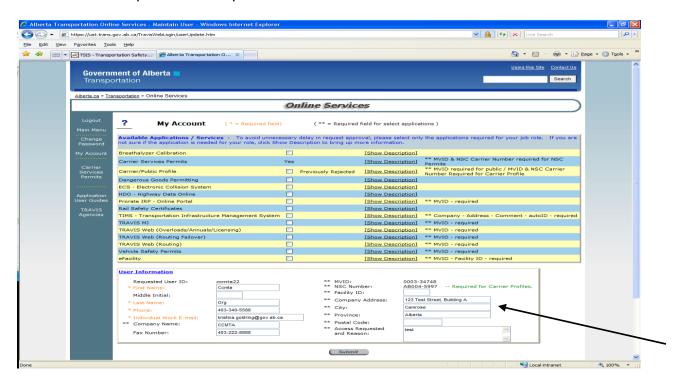

The "User Information" that is <u>currently</u> entered in Online Services will be displayed. You can update the information related to the person making the permit application.

| Section N: Certification  I certify that I understand and agree to abide by the about rue and correct.  Person making application (update as necessary): | ove requirements, and the | at information prov   | ided in this application is |  |
|----------------------------------------------------------------------------------------------------|---------------------------|-----------------------|-----------------------------|--|
| First Name:                                                                                                    | Ccmta                     | Phone Number:         | (403) 999-9999              |  |
| Last Name:                                                                                                    | Org                       | Fax Number:           | (403) 222-8888              |  |
| Title:                                                                                                    |                           | Cellular Number:      |                             |  |
|                                                                                                    |                           | Email Address:        | kristina.goldring@gov.ab.ca |  |
| I confirm that the information entered above is cur approval will be sent to the email address entered above                                             |                           | note that the officia | l permit document upon      |  |

### 21. Complete Section N: Certification (Continued).

Ensure that the information entered in the "Certification Section" of the online application is valid and current. You can make updates as required.

Once the information has been reviewed, then you can check the "confirmation box".

| I certify that I understand and agree to abide by the above require correct.                                      | ements, and that informa   | tion provided in this | application is true and    |
|----------------------------------------------------------------------------------------------------|----------------------------|-----------------------|----------------------------|
| Person making application (update as necessary):                                                                  |                            |                       |                            |
| First Name:                                                                                                    | Ccmta                      | Phone Number:         | (403) 340-5588             |
| Last Name:                                                                                                    | Org                        | Fax Number:           | (403) 222-8888             |
| Title:                                                                                                    |                            | Cellular Number:      |                            |
|                                                                                                    |                            | Email Address:        | kristina.goldring@gov.ab.c |
| I confirm that the information entered above is current and co<br>will be sent to the email address entered above | orrect. Please note that t | he official permit do | ocument upon approval      |
|                                                                                                    |                            |                       |                            |

### <u>IMPORTANT NOTE:</u>

You must review the <u>email address</u> that displays in the "Certification Section" of the online application, and ensure that it is correct and corresponds with the email address of the carrier's authorized permit representative. You can update this field as required.

Email notifications will be sent to the <u>email address entered in the "Certification Section"</u>. Upon approval of the permit application, an email notification will be sent to the email address entered in the "Certification Section", along with the official permit document(s) and a receipt of payment.

### 21. Complete Section N: Certification (Continued).

### **ADDITIONAL NOTE:**

If you wish to update your "User Information" related to your account with Online Services, you can log into Online Services and click on the "My Account" link.

You can then update the "User Information" section and click "Submit".

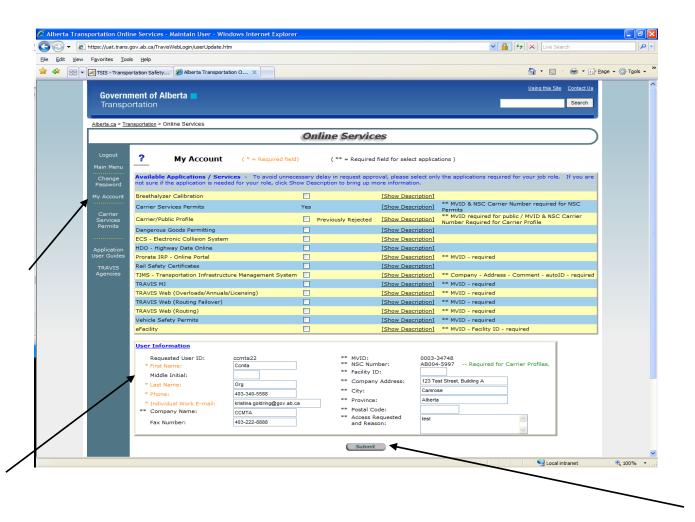

Please note that any updates made to the "User Information" section of your account with Online Services will <u>only be displayed</u> in <u>new online permit applications</u> created after the account update(s) have been made.

Updates made to "User Information" will <u>not be shown</u> in the "Certification Section" of online permit applications that are in currently in progress or that have been previously submitted to Carrier Services for review.

### **Payment**

### 22. Complete Section O: Payment Information.

Select your method of payment from the payment list: "Credit Card" or "On-Account" (if applicable).

The system automatically verifies if a carrier has a valid account with Alberta Transportation. If a carrier has a valid account, then the "On-Account" payment option will also display in the payment list. This account is set-up up through Alberta Transportation Finance directly. Inquiries related to setting up an account can be directed to Alberta Transportation Revenue Administration at 403-340-5075.

The system automatically verifies if a carrier is a Partners In Compliance (PIC) carrier or a government agency. If the carrier is a PIC carrier or a government agency, then the permit fees are waived.

If you are a PIC carrier or a government agency, then a message will automatically appear in the "Carrier Information" section of the application. Also, a message will appear in the "Payment Information" section stating that the fee is waived, as shown below.

# PIC Client Government Department Section O: Payment Information Fee Waived for PIC Client or Government Department.

If you think that you <u>should be exempt</u> from the applicable permit fees, and a message <u>does not</u> appear in the "Carrier Information" Section and/or a message <u>does not</u> display in the "Payment Information" Section, then you can contact Carrier Services directly at 403-755-6111 or email to <u>CarrierServicesPermitsApplications@gov.ab.ca</u>.

### 22. Complete Section O: Payment Section (Continued).

To pay by Credit Card, select the "Credit Card" payment option. Click the "Preauthorize" link.

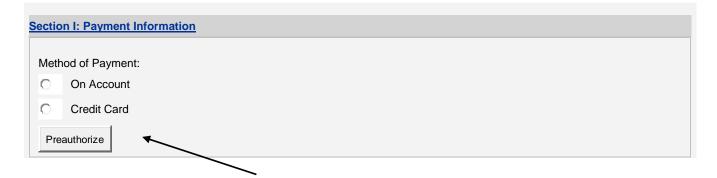

You will be redirected to a secure online payment page powered by TD Merchant Services.

Visa, MasterCard, and American Express credit cards are accepted.

Enter the Name on Card, Credit Card Number, Expiration Date, and the Security Code Number (indicated on the back of a Visa or MasterCard, or on the front of an American Express).

Once all cardholder data is entered, you can click "Submit Payment".

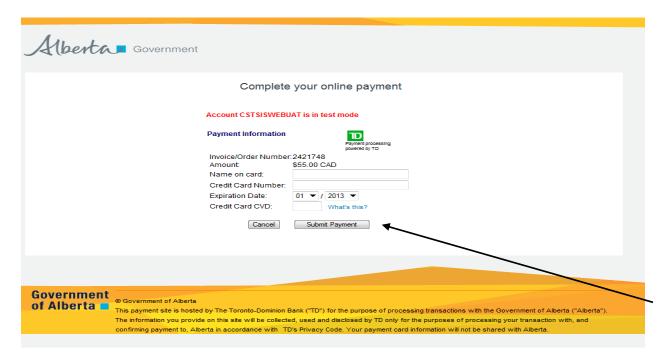

### 22. Complete Section O: Payment Section (Continued).

If the cardholder data is entered incorrectly, then an error message(s) will appear. You can correct the information and re-submit the payment for processing.

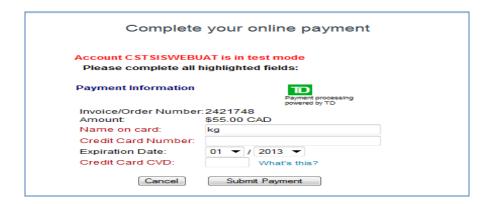

Once the transaction is processed, a message will populate indicating that the preauthorized payment is approved.

A message will appear in the "Payment Information" section of the online application stating that the transaction is approved. You can click on the "Details" link to view more information.

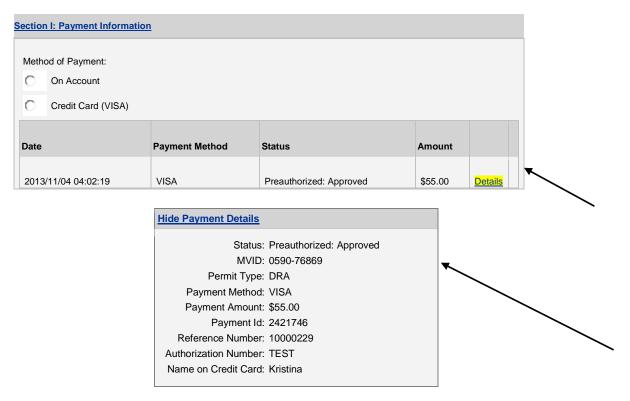

### 22. Complete Section O: Payment Section (Continued).

At this point, the application is not yet submitted to Carrier Services for review. The credit card payment is only preauthorized.

Once all application information is entered and the preauthorized payment is approved, you must click the "Submit" link at the bottom of the application to Services for review. Clicking "Submit" will also complete the credit card payment.

Click "Submit" to complete the payment and send the application to Carrier Services.

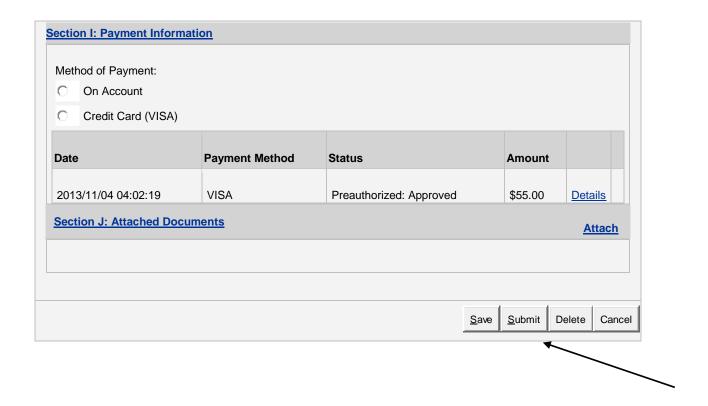

You cannot "Submit" an online application without a valid Credit Card or On-Account payment.

Note that <u>all sections</u> of the application must be complete prior to clicking the "Submit" button.

### **Attached Documents**

23. Use Section P: Attached Documents if you need to add other documentation to your online application prior to submitting it to Carrier Services for review.

Click on the "Attach" link to upload additional electronic support documentation related to your permit application.

Additional attachments may include (but are not limited to):

- Descriptions related to the Nature of Your Transportation Business
- Descriptions of Internal Controls to Ensure Compliance
- Descriptions of Why Current Hours of Service Legislation is Inadequate
- Information related to Alberta-plated vehicles covered by this permit
- Information related to non-Alberta plated vehicles, if necessary
- Additional driver and/or vehicle information (e.g. full lists of drivers and/or vehicles in any format, vehicle photos, specific carrier documents related to drivers, etc.)

There are no restrictions in relation to file size, file formats, or the maximum number of files that can be uploaded. You can upload as many documents as you think are necessary for review purposes.

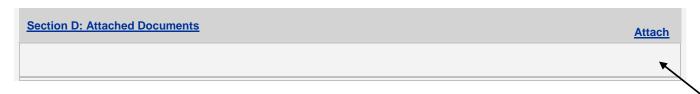

Click on the "Browse" button to search for the appropriate file on your computer.

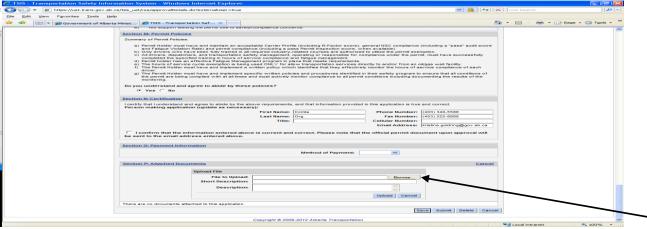

54

### 23. Section P: Attached Documents (Continued).

Find the appropriate file on your computer. You select the file by double clicking on the file, or by highlighting the file and then click "Open".

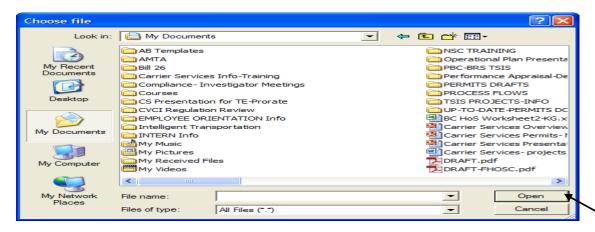

You can add a "Short Description" and/or "Description" that corresponds to the file. Click "Upload" to attach the file to the online application.

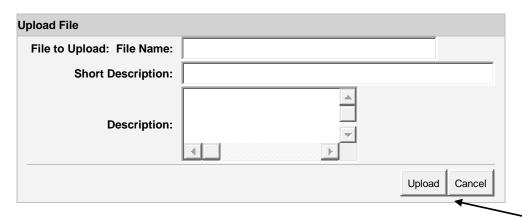

The uploaded document will appear in the Attached Documents section of the application. You can click on the "File" icon to view the document.

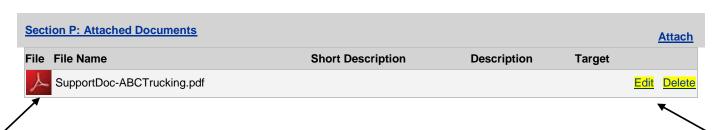

You can use the "Edit" or "Delete" buttons to make changes as required.

### **Submitting the Online Permit Application**

### 24. Submitting the Online Permit Application.

It is important to frequently save the data entered by using the "Save" link at the bottom of the application. You must save the application prior to exiting the system. Any unsaved data will not be shown the next time you access the online application.

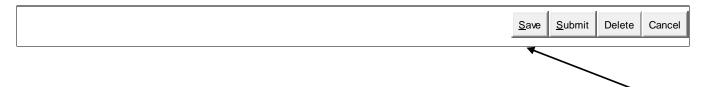

You must review and complete all sections of the online application prior to submission. Also, if you submitted a credit card payment, then a message must appear in the "Payment Information" section that confirms the approval of your preauthorized payment.

You can now click on the "Submit" link to send the application to Carrier Services for review.

If you completed all the information fields appropriately, and if your method of payment is approved, then the application is automatically sent for review.

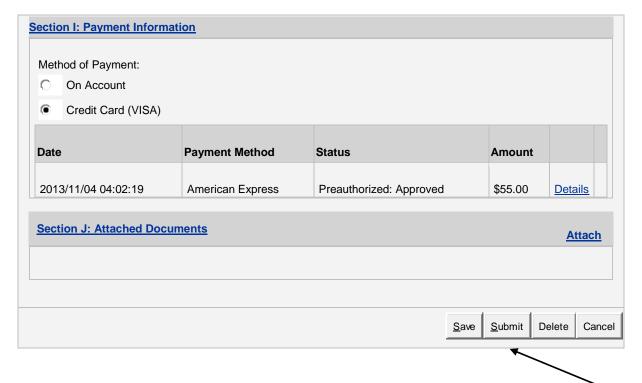

56

### **Submitting the Online Permit Application**

### 24. Submitting the Online Permit Application.

If the application has been successfully "Submitted", a message will appear at the top of the screen stating that: "The approval application has been submitted".

The approval application has been submitted.

Click here to start a New Permit Application

A summary page will display all online permit applications related to a carrier.

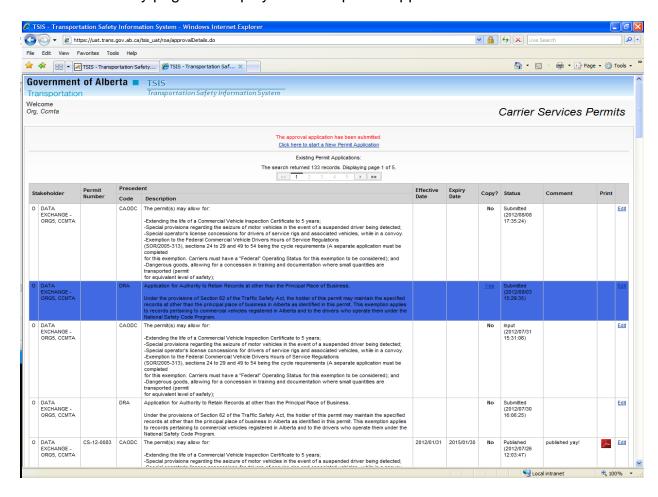

Once an application is "Submitted", you cannot alter the content of the application.

You can click on the "Edit" button that corresponds to the permit to view the "Submitted" application and payment receipt.

### **Existing Permit Applications:**

The search returned 133 records. Displaying page 1 of 5.

### 5 > »» Precedent **Expiry** Permit **Effective** Stakeholder Copy? Status **Print** Comment Number Date **Date** Code Description O DATA FHOSC The permit(s) No **Submitted EXCHANGE** may allow for: (2013/11/04 17:35:24)

Click on the "Receipt" link in the "Payment Information" section of the online application to view and/or print your payment receipt.

| Date                | Payment Method   | Status                  | Amount  |                |         |
|---------------------|------------------|-------------------------|---------|----------------|---------|
| 2013/11/04 01:17:56 | American Express | Completed: Approved     | \$55.00 | <u>Details</u> | Receipt |
| 2013/11/04 01:16:19 | American Express | Preauthorized: Approved | \$55.00 | Details        |         |

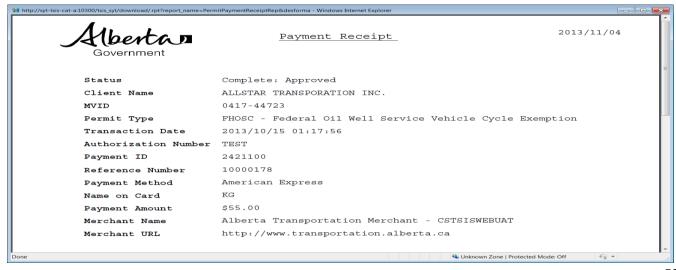

If you have successfully "Submitted" the application, then an <u>email notification</u> will be sent to the email address entered in the "Certification Section" of the online application.

The email notification will confirm the submission of the online application. You can click on the "Link to Application" within the email to view the "Submitted" application.

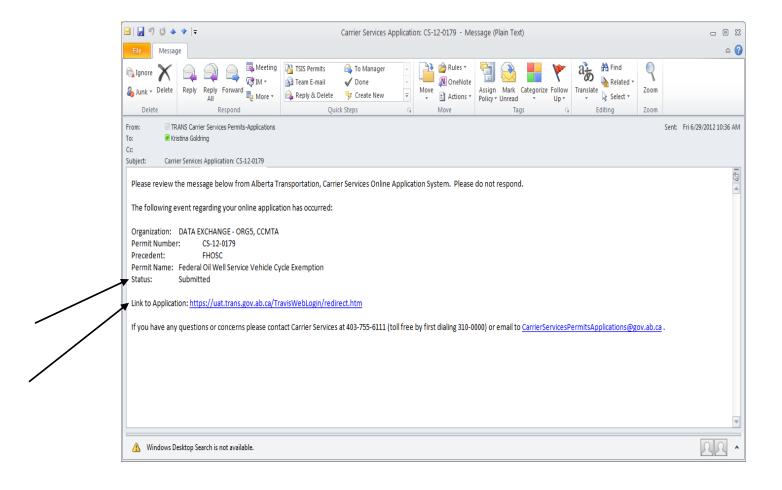

Submitting Online Applications with Missing and/or Invalid Information

Once you click "Submit", if <u>you are missing any information</u>, then an <u>error message(s)</u> will display in red at the top of the online application noting the information that is missing (e.g. Phone Number must be populated).

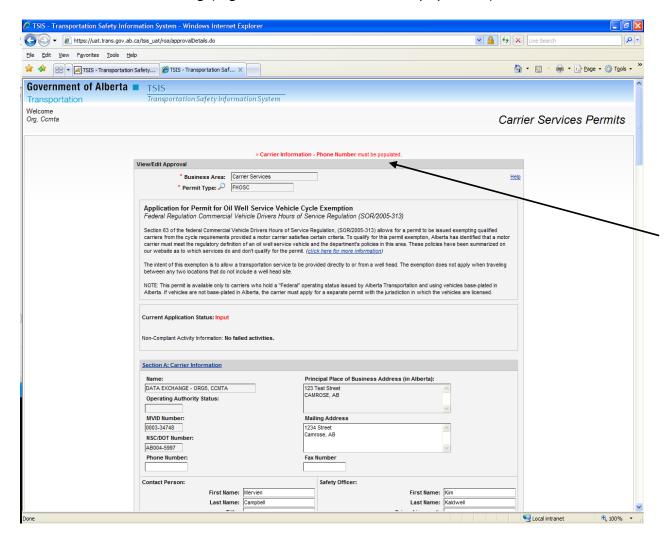

You can make the necessary changes, save the changes, and then click "Submit" again to send the application to Carrier Services for review.

Once you click "Submit", you can no longer make <u>any changes</u> to the online application.

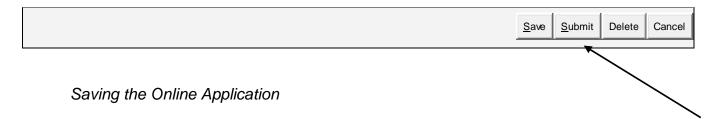

Once an online application is in progress, you can click "Save" at any time, and come back to edit and/or finish the application later.

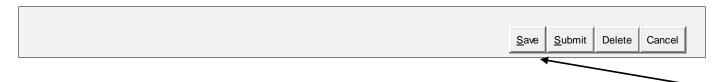

All online permit applications related to a carrier will be displayed in the summary table. A permit application listed at "Input" status, with no permit number attached, is an application that is currently in progress and has not yet been "Submitted" to Carrier Services for review.

| C4 | Ct. | akeholder        | Permit<br>Number | Precedent |                              | Effective | Expiry | Copy? | Status                            | Comment | Print |      |
|----|-----|------------------|------------------|-----------|------------------------------|-----------|--------|-------|-----------------------------------|---------|-------|------|
|    | Sia | akenoidei        |                  | Code      | Description                  | Date      | Date   | Copy  | Status                            | Comment | Print |      |
|    | 0   | DATA<br>EXCHANGE |                  | FHOSC     | The permit(s) may allow for: |           |        | No    | Input<br>(2012/08/08<br>17:35:24) |         |       | Edit |

You can click on the "Edit" link to continue to enter permit application information.

Once all fields have been entered and reviewed (including Payment Information), then you can click "Submit" to automatically send the online application to Carrier Services for review.

If you create an application in error and/or no longer wish to complete the application, you can permanently delete the application by clicking the "Delete" button. You cannot delete applications that have been "Submitted".

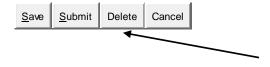

### Other Information Related to Carrier Services' Online Permit System

### 25. Online Permit Summary Table.

All online permit applications related to a carrier will be listed in the permit summary table. A message will display that lets you know how many permit records you have.

For example:

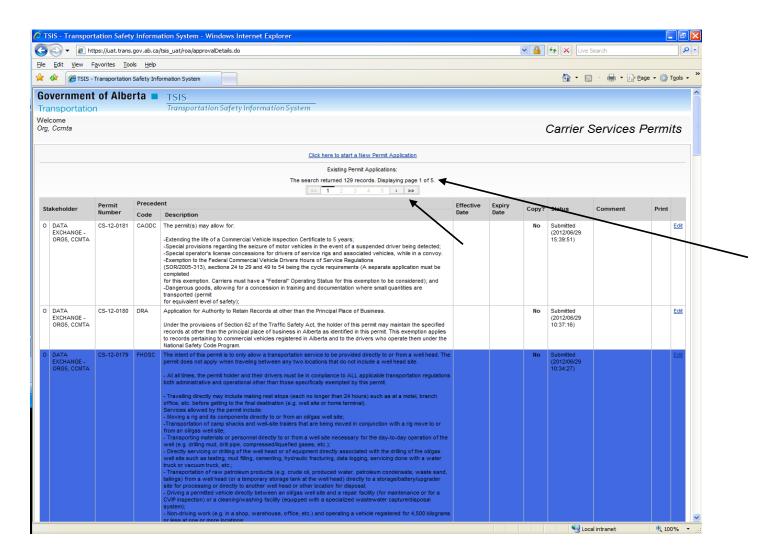

In this example, the carrier has 129 permit records, which are displayed in 5 pages. You can click on the arrows under the message to flip through the various pages.

Note that the permit applications are <u>organized by the date and time</u> that they were entered, with the most recent applications listed first.

### 26. Online Permit Application Codes.

You will notice that the online permit system uses codes to differentiate between the permit types. You can refer to the chart below for more information.

| Online Permit Code          | Full Permit Name                                |
|-----------------------------|-------------------------------------------------|
|                             |                                                 |
| FHOSC (walkthrough example) | Oil Well Service Vehicle Cycle Exemption Permit |
| CAODC                       | CAODC Oil and Gas Well Service Rig Permit       |
| DRA                         | Divided Record Authority Permit                 |
| Waterwell                   | Water Well Drilling Rig Exemption Permit        |
| MFVP                        | Municipal Firefighting Vehicle Permit           |

### 27. Online Permit Application Statuses.

All online permit applications related to a carrier will be listed in the permit summary table. The column entitled "Status" relates to the <u>status of the online permit application</u>.

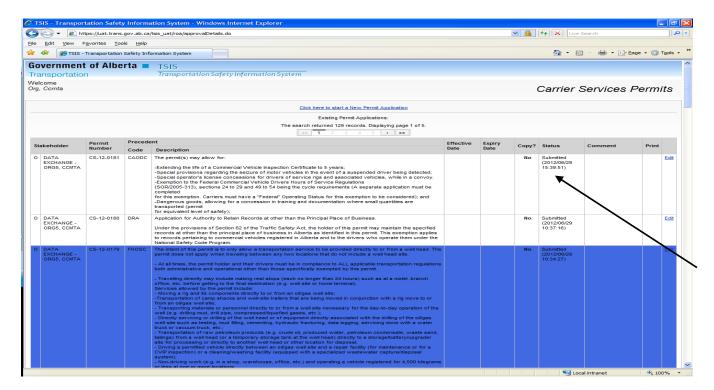

### 27. Online Permit Application Statuses (Continued).

### "Input":

Applications at the "Input" status are applications where data entry is in progress and/or applications that have been saved at an earlier session to be updated later. Applications at "Input" status can be edited at any time, as they have not yet been submitted for review. Since they have not yet been submitted there is no "permit number" displayed.

| S | Ct. | akeholder        | Permit | Precedent |                              | Effective | Expiry | Copy? | Status                            | Comment | Print  |             |
|---|-----|------------------|--------|-----------|------------------------------|-----------|--------|-------|-----------------------------------|---------|--------|-------------|
|   | Sia | akenoidei        | Number | Code      | Description                  | Date      | Date   | Copyr | Status                            | Comment | Pillit |             |
|   | 0   | DATA<br>EXCHANGE |        | FHOSC     | The permit(s) may allow for: |           |        | No    | Input<br>(2012/08/08<br>17:35:24) |         |        | <u>Edit</u> |

### "Submitted":

Applications will be listed as "Submitted", once the "Submit" button is selected. "Submitted" applications cannot be edited at any time by a carrier. Once a carrier clicks "Submit", the application is automatically sent to Carrier Services for review.

| S | takeholder       | Permit | Precedent |                              | Effective | Expiry | Copy? | Status                                | Comment | Print |             |
|---|------------------|--------|-----------|------------------------------|-----------|--------|-------|---------------------------------------|---------|-------|-------------|
|   | takenoluer       | Number | Code      | Description                  | Date      | Date   | Copy  | Status                                | Comment | Print |             |
| C | DATA<br>EXCHANGE |        | FHOSC     | The permit(s) may allow for: |           |        | No    | Submitted<br>(2012/08/08<br>19:35:24) |         |       | <u>Edit</u> |

### "Reviewed/Review in Progress":

Applications may also be listed as "Reviewed" and "Review in Progress". These applications cannot be edited by a carrier, as they are currently under review by Carrier Services.

| S | Stak | keholder         | Permit | Precedent |                              | Effective | Expiry | Copy? | Status                               | Commont            | Print |             |
|---|------|------------------|--------|-----------|------------------------------|-----------|--------|-------|--------------------------------------|--------------------|-------|-------------|
|   | olar | kenolder         | Number | Code      | Description                  | Date      | Date   | Copy  | Status                               | Comment            | FIIII |             |
| ( | -    | DATA<br>EXCHANGE |        | FHOSC     | The permit(s) may allow for: |           |        | No    | Reviewed<br>(2012/08/10<br>19:35:24) | Awaiting approval. |       | <u>Edit</u> |

You will notice that there may be information added to the "Comments" column. This has been entered by Carrier Services during the review process.

### 27. Online Permit Application Statuses (Continued).

### "Published":

Applications listed as "Published" have been reviewed and approved by Carrier Services. "Published" means that the official permit document has been created. The official permit documentation is sent in an email notification to the carrier.

Comments may be added by Carrier Services in relation to the issuance of the permit. You can click on the PDF icon to view the official permit document.

| Stakeholder |                  | Permit         | Precedent |                            | Effective  | Expiry     | Camura | Ctatus                                | Comment                    | Print |             |
|-------------|------------------|----------------|-----------|----------------------------|------------|------------|--------|---------------------------------------|----------------------------|-------|-------------|
| 31          | akenoidei        | Number         | Code      | Description                | Date       | Date       | Copy?  | Status                                | Comment                    | Film  |             |
| 0           | DATA<br>EXCHANGE | CS-12-<br>0183 | FHOSC     | Application for Authority. | 2012/07/24 | 2013/07/23 | No     | Published<br>(2012/08/11<br>16:06:40) | Documents sent to carrier. | 人     | <u>Edit</u> |

### <u>"Amended":</u>

If changes to the official permit document(s) are required, then a permit can be "Amended" by Carrier Services. For example, if a permit is issued for a reduced permit term (6 months) pending the verification of an audit, and the audit verification is acceptable, then the permit term can be "Amended".

In the case of amendments, the application status would be listed as "Input". Comments may be added by Carrier Services relating to the details of the amendment.

These applications have been previously "Submitted" by the carrier (and have been given a permit number), and therefore they cannot be edited by the carrier. Changes must be done by Carrier Services only. These applications will be re-reviewed, reapproved, and re-published to reflect the necessary amendment(s). If the application has been re-approved and "Published", then the carrier will receive an email notification with the updated official permit documentation.

| Stakeholder |                  | Permit<br>Number | Precede<br>Code | nt<br>Description          | Effective<br>Date | Expiry<br>Date | Copy? | Status                            | Comment                        | Print |      |
|-------------|------------------|------------------|-----------------|----------------------------|-------------------|----------------|-------|-----------------------------------|--------------------------------|-------|------|
| 0           | DATA<br>EXCHANGE | CS-12-<br>0183   | FHOSC           | Application for Authority. | 2012/07/24        | 2013/07/23     | No    | Input<br>(2012/08/11<br>16:06:40) | Amendment by Carrier Services. |       | Edit |

### 27. Online Permit Application Statuses (Continued).

### "Re-Published":

If a change is required to the official permit document, but the change may not require a full re-review of the permit application, then an updated permit document may be created by Carrier Services.

"Re-Published" means that the official permit document has changed, and an updated official permit document has been created. The carrier will receive an email notification pertaining to the changes made with the updated official permit documentation attached.

A comment may be added by Carrier Services in relation to the details of the "Re-Publishing". Once a permit is "Re-Published", you can view the updated official permit document by clicking on the PDF icon as shown below.

| 6 | takeholder       | Permit<br>Number | Precedent |                            | Effective  | Expiry     | Camura | Ctatura                               | Commont                                   | Drint   |      |
|---|------------------|------------------|-----------|----------------------------|------------|------------|--------|---------------------------------------|-------------------------------------------|---------|------|
| 3 | lakenoluei       |                  | Code      | Description                | Date       | Date       | Copy?  | Status                                | Comment                                   | Print   |      |
| O | DATA<br>EXCHANGE | CS-12-<br>0183   | FHOSC     | Application for Authority. | 2012/07/24 | 2013/07/23 | No     | Published<br>(2012/08/12<br>16:06:40) | Republished due to changes to conditions. | <u></u> | Edit |

You can view your permit application at any time by clicking on the "Edit" button of the respective permit. Only permit applications at the "*Input*" status (that have not been previously submitted or under review) can be edited by the carrier.

| 64           | akeholder        | Permit         | nit Precedent |                              | Effective Expiry Date | Expiry     | Copy? | Status                                | Comment                             | Print |             |
|--------------|------------------|----------------|---------------|------------------------------|-----------------------|------------|-------|---------------------------------------|-------------------------------------|-------|-------------|
| Stakeriolder |                  | Number         | Code          | Description                  |                       |            |       |                                       | Comment                             | Print |             |
| 0            | DATA<br>EXCHANGE |                | FHOSC         | The intent of this permit is |                       |            | No    | Input<br>(2012/02/17<br>14:53:32)     |                                     |       | Edit        |
| 0            | DATA<br>EXCHANGE |                | FHOSC         | The permit(s)                |                       |            | No    | Reviewed<br>(2012/02/15<br>15:36:16   | Awaiting approval                   |       | <u>Edit</u> |
| 0            | DATA<br>EXCHANGE | CS-12-<br>0063 | FHOSC         | The permit(s)                | 2012/01/25            | 2015/01/24 | No    | Input<br>(2012/02/17<br>11:33:41)     | Amendment                           |       | Edit        |
| 0            | DATA<br>EXCHANGE | CS-12-<br>0095 | FHOSC         | The permit(s)                | 2012/02/14            | 2015/02/13 | No    | Published<br>(2012/02/17<br>11:28:41) | Sent to carrier.                    | 人     | Edit        |
| 0            | DATA<br>EXCHANGE | CS-11-<br>0049 | FHOSC         | The intent of this permit is | 2011/12/23            | 2014/12/22 | No    | Published (2012/02/17 11:19:13)       | Republished due to address changes. | 人     | <u>Edit</u> |